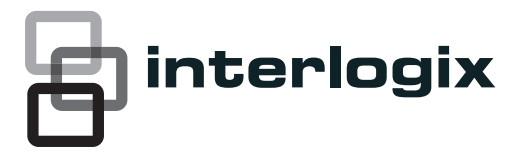

# **NetworX V3**

**Manuel d'utilisation**

1068041 Rev. C ISS 30JAN13

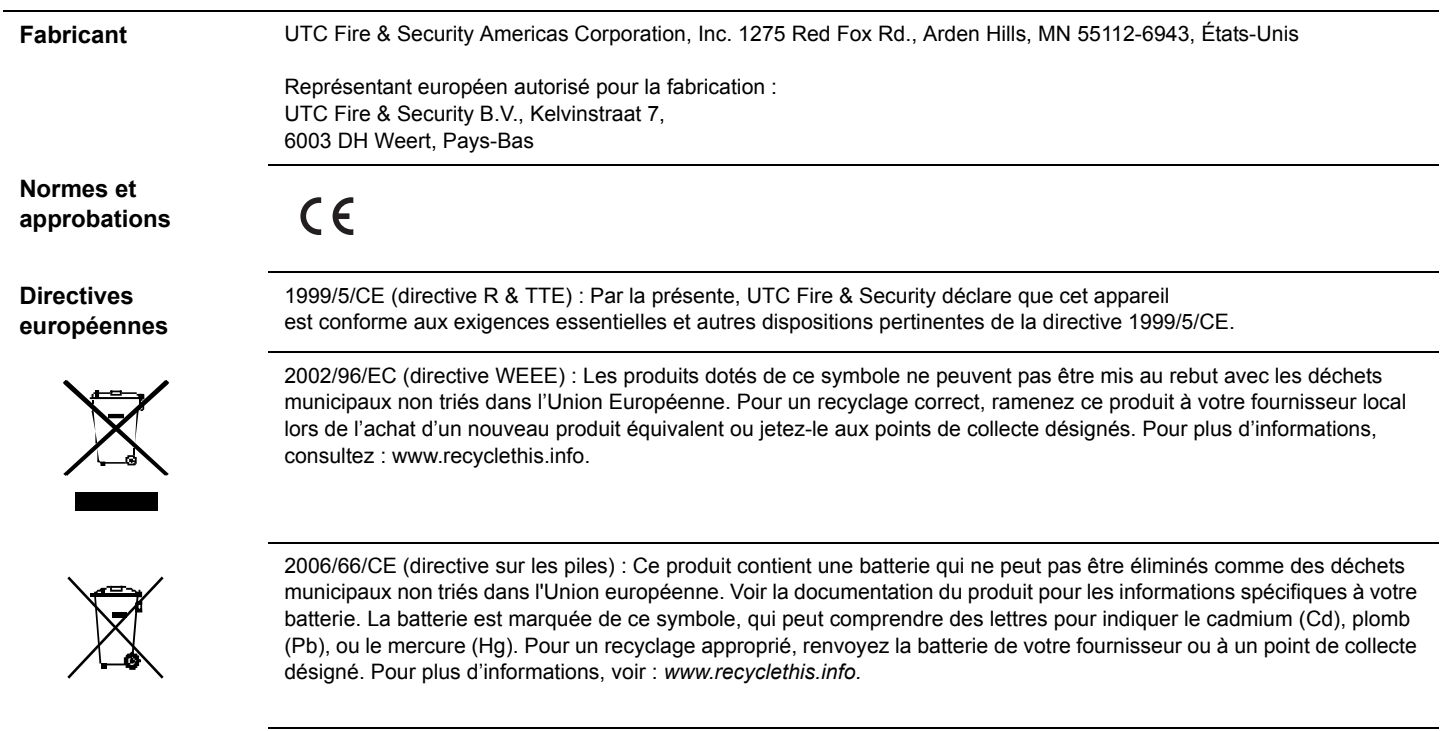

Copyright © 2013, UTC Fire & Security Americas Corporation, Inc. Tous droits réservés.

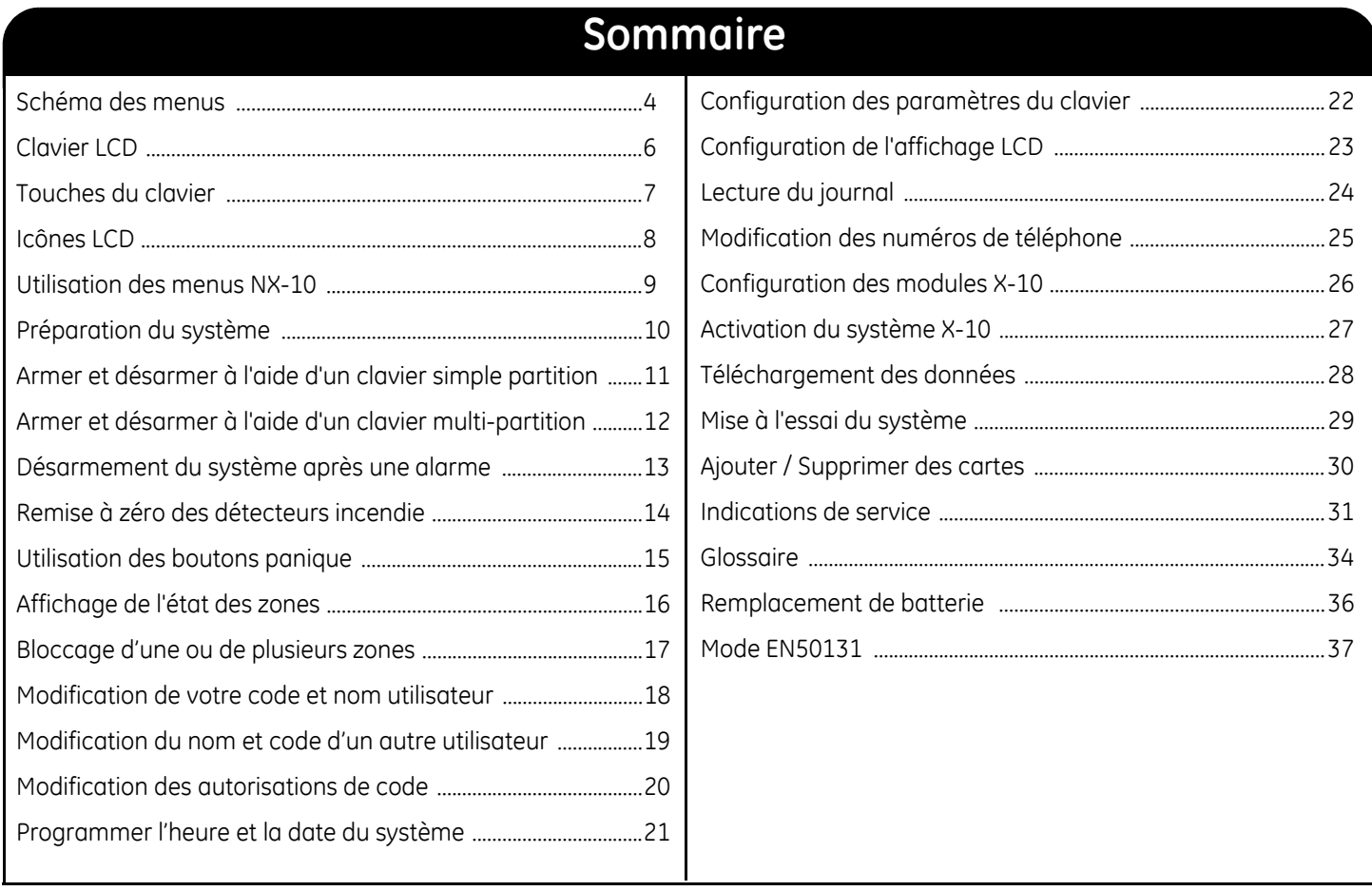

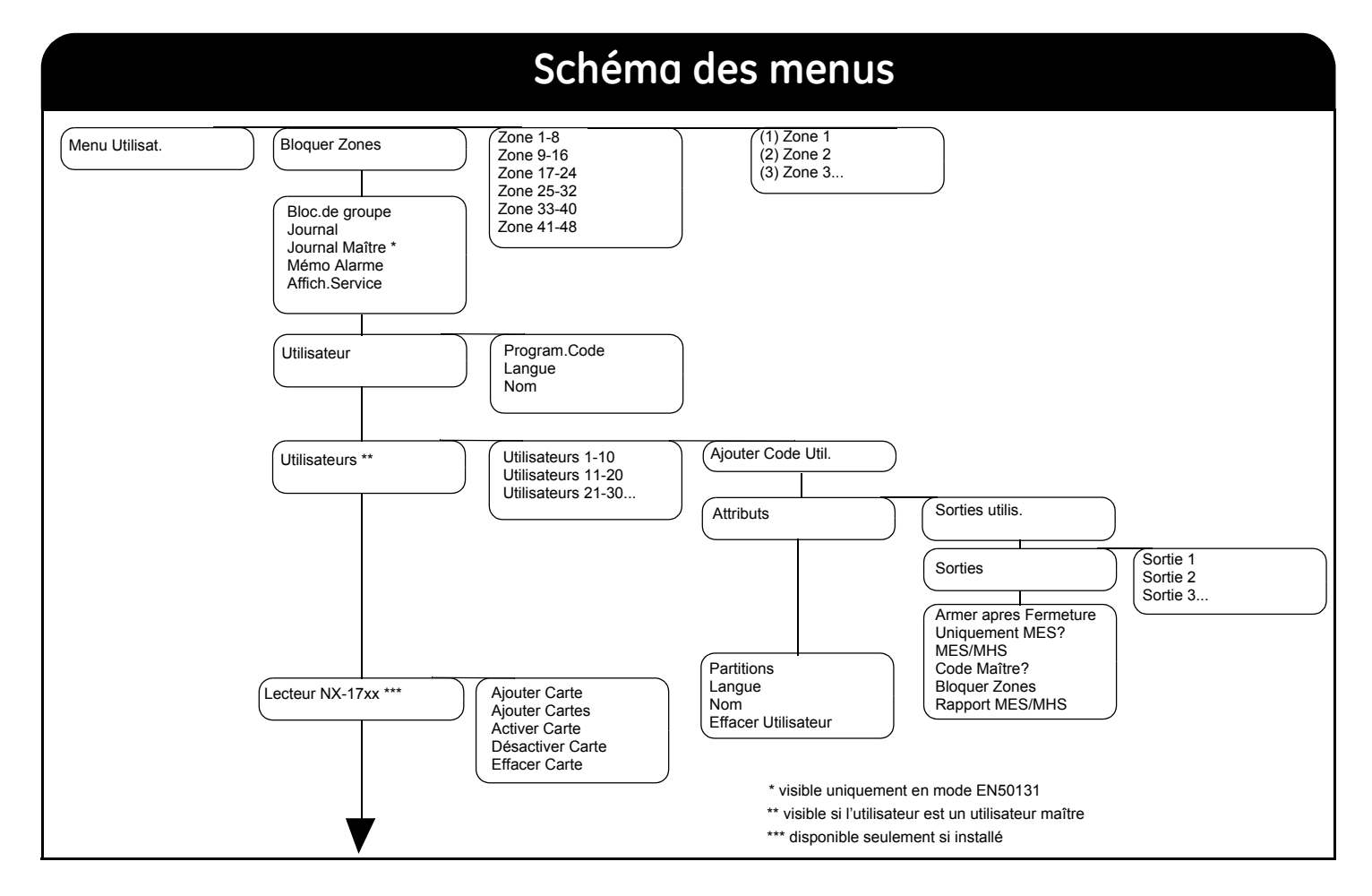

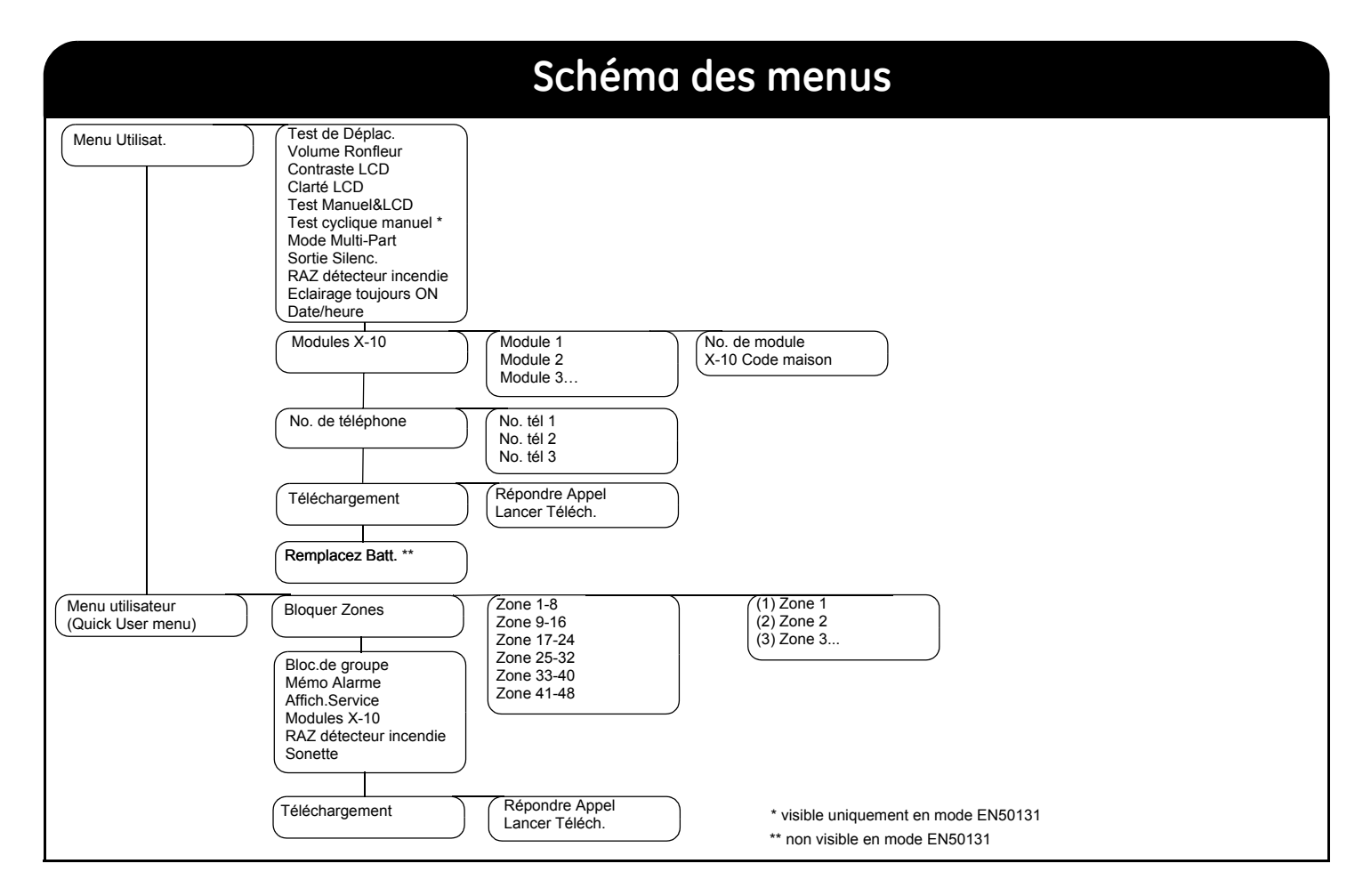

### **Clavier LCD**

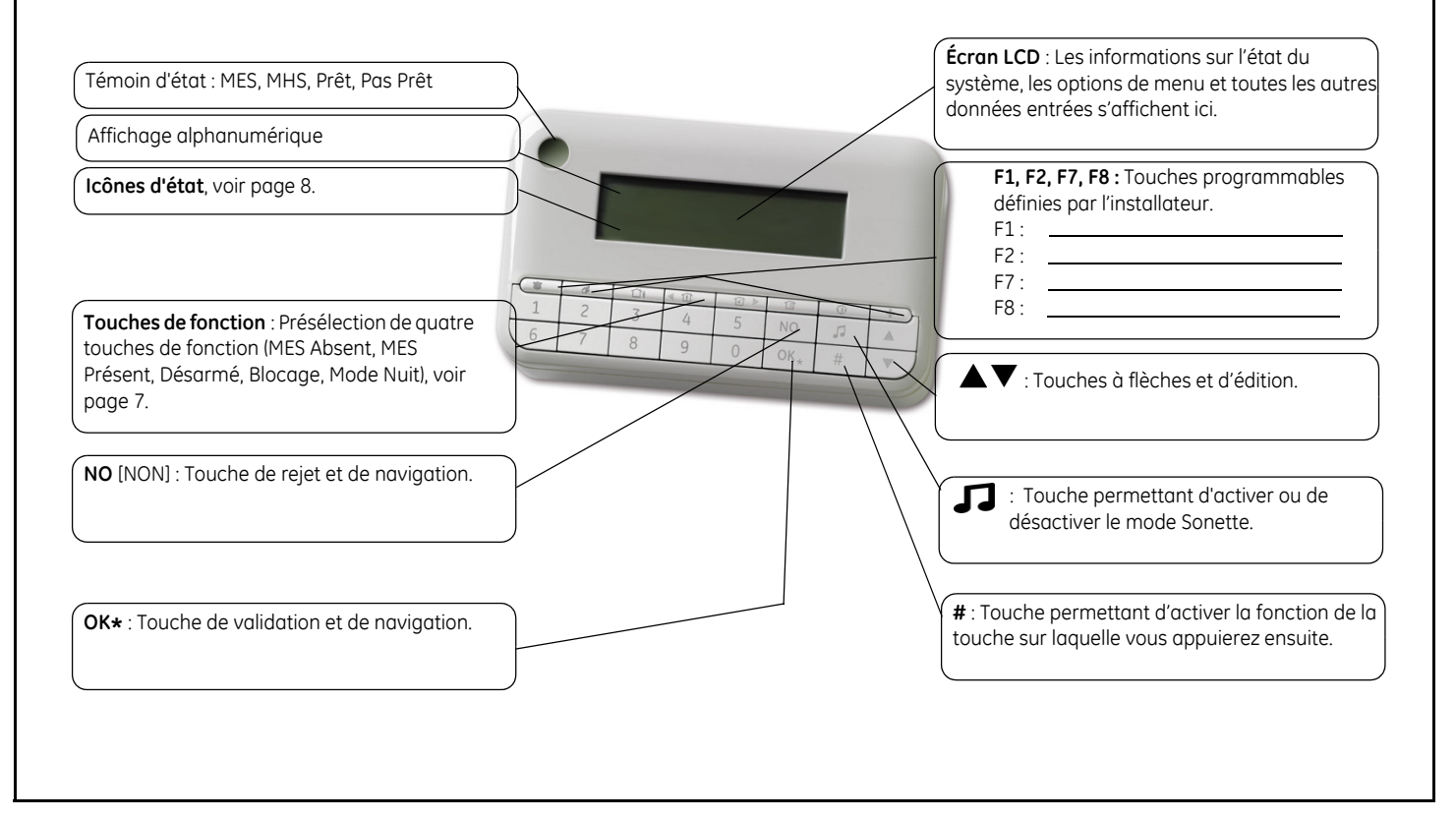

# **Touches du clavier**

### **MES Absent**

Appuyez sur cette touche pour armer le système en mode MES Absent.

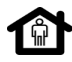

### **MES Présent**

Appuyez sur cette touche pour armer le système en mode MES Présent. Dans le menu, appuyez sur cette touche pour revenir au début du message LCD.

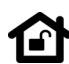

### **Désarmer**

Appuyez sur cette touche pour désarmer la partition sélectionnée. Cette touche fonctionne en mode multipartition uniquement. Dans le menu, appuyez sur cette touche pour aller à la fin du message LCD.

### **Bloquer des zones**

Appuyez sur cette touche pour sélectionner (ou désélectionner) une zone à bloquer.

### **Mode Nuit**

Appuyez sur cette touche pour armer le système en mode Nuit.

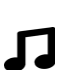

### **Sonette**

Appuyez sur cette touche pour activer ou désactiver le mode Sonette.

### **F1, F2, F7, F8**

Ces touches peuvent être programmées par l'installateur, afin d'exécuter des fonctions spécifiques.

### **AV**

Appuyez sur les touches à flèches pour "voyager à travers" les options d'un menu. En mode multipartition ou lorsque vous n'êtes pas dans un menu :

- •Appuyez sur  $\triangle$  pour afficher les zones bloquées.
- •Appuyez sur  $\nabla$  pour afficher les zones en faute.

Lorsque vous modifiez du texte et des numéros de téléphone :

- •Appuyez sur ▲ pour écraser ou insérer le texte.
- •Appuyez sur  $\nabla$  pour effacer le texte.

### **NO**

- • Appuyez sur **NO** pour annuler une modification dans la sélection du menu **ou**
- •Naviguer vers un niveau supérieur de la structure de menu **ou**
- •Annuler une séquence lors de la saisie de données numériques.

### **OK\***

- •Appuyez sur **OK** pour activer le menu **ou**
- •Confirmer les modifications sélectionnées **ou**
- •Avancer dans la structure de menu **ou**
- •Terminer une séquence lors de la saisie de données numériques.

#### **#**

•

Lorsque vous modifiez du texte et des numéros de téléphone :

- • Appuyez sur **#** pour vous déplacer sur le premier caractère ou chiffre.
	- Appuyez sur  $#$   $\triangleright$  pour vous déplacer sur le dernier caractère ou chiffre.
- •Appuyez sur  $\# \blacktriangledown$  pour effacer les caractères, depuis votre position actuelle jusqu'au dernier caractère ou chiffre.

# **Icônes LCD**

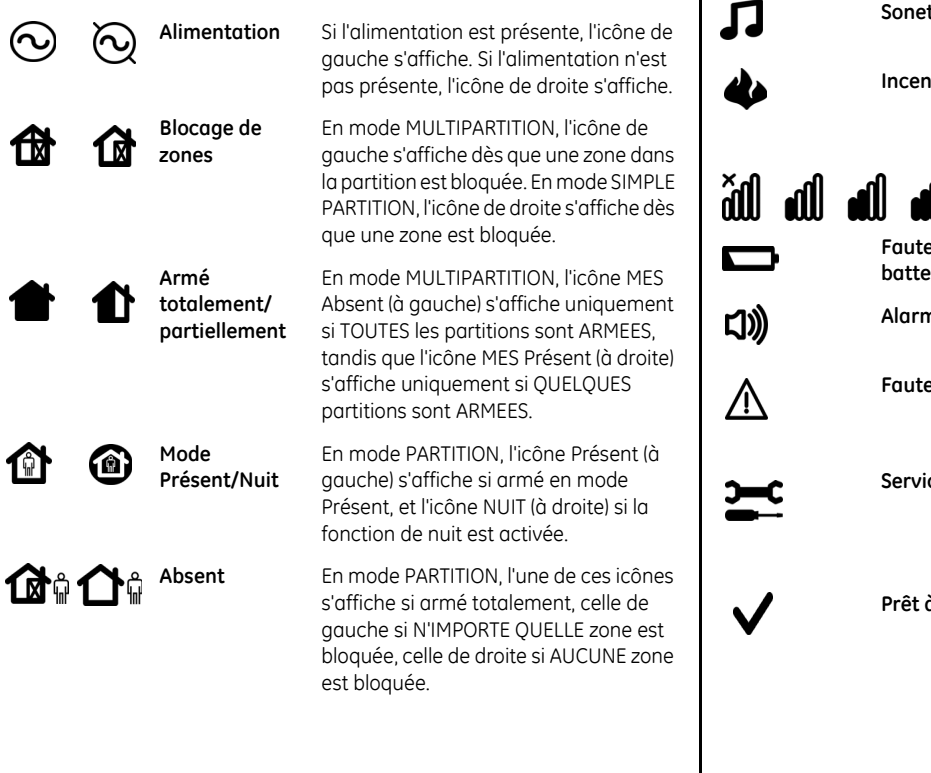

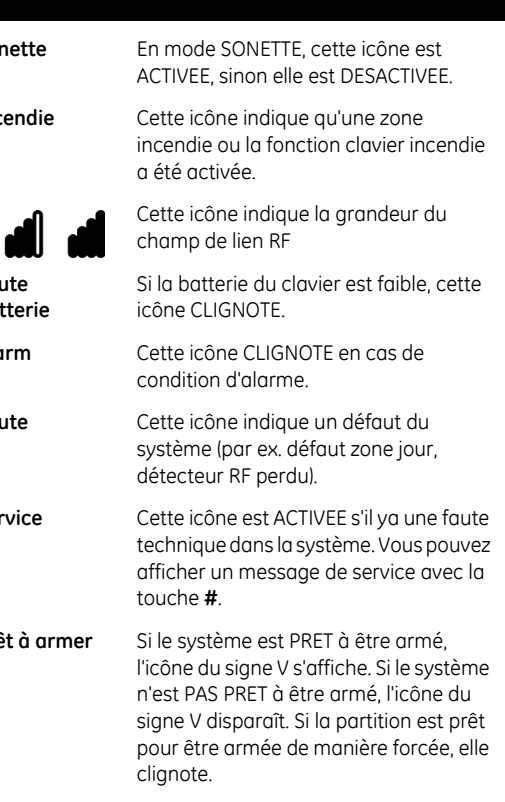

# **Utilisation des menus NetworX V3**

### **Menu utilisateur (Quick User menu)**

Vous pouvez accéder à certaines options de menu sans avoir à entrer de code utilisateur, via le menu utilisateur (Quick User menu). Appuyez sur la touche OK puis sur les touches  $\blacktriangle\blacktriangledown$  pour accéder au Quick User menu et le parcourir.

### **Changer la langue du clavier**

Pour changer la langue du clavier, appuyez plusieurs fois sur **OK** pour rechercher la langue souhaitée. Voir page 22 pour plus d'informations.

### **Menu utilisateur**

Votre code utilisateur vous permet d'exécuter certaines fonctions du clavier par le menu utilisateur. Le code utilisateur maître vous permet d'exécuter TOUTES les fonctions du clavier. Un utilisateur maître est la seule personne autorisée à modifier les informations et droits utilisateur dans le système. Pour accéder au menu utilisateur, appuyez sur **OK** dans l'écran par défaut, puis entrez votre code utilisateur. Seules les options de menu auxquelles vous avez accès s'affichent. Appuyez sur  $\blacktriangle \blacktriangledown$  pour naviguer dans le menu utilisateur.

#### **Remarque**

Votre clavier peut fonctionner un peu différemment, selon la façon dont il a été configuré.

### **Navigation dans les menus**

AV Appuyez sur les touches à flèches pour vous déplacer dans les différentes options de menu.

Le Quick user menu et le menu utilisateur contiennent des fonctions, telles que Utilisateurs, Bloquer Zones, ....

Appuyez sur **#**  pour consulter la même option de menu, pour l'entrée précédente de la liste. Par exemple, si vous consultez le code utilisateur de l'Utilisateur 2, appuyez sur  $\#\triangle$  pour afficher le code de l'Utilisateur 1.

Appuyez sur **#**  $\blacktriangledown$  pour consulter la même option de menu, pour l'entrée suivante de la liste. Par exemple, si vous consultez le code utilisateur de l'Utilisateur 2, appuyez sur **#** pour afficher le code de l'Utilisateur 3.

### **Quitter le menu utilisateur**

- • Appuyez sur la touche **##** pour afficher l'invite *OK pour quitter* (si vous modifiez les données, appuyez d'abord sur **NO**).
- •À cette invite, appuyez sur **OK** pour quitter le menu utilisateur.

#### **Remarque**

Le clavier peut quitter le système de menus après le délai d'expiration et revenir à l'écran par défaut.

# **Préparation du système**

Avant de pouvoir armer votre système, vous devez vous assurer que toutes les zones (des portes et des fenêtres) sont fermées. Un message LCD s'affiche si le système n'est pas prêt à être armé et l'icône du signe V disparaît.

2. Appuyez sur  $\nabla$  pour afficher toutes les zones ouvertes. Toutes les zones ouvertes s'affichent. Fermez toutes les zones avant d'armer le système. Si vous tentez d'armer le système malgré les zones ouvertes, le clavier émet un bip. • Toutes les zones en sabotage s'affichent. Une alarme sabotage indique une panne du système ; vous devez contacter votre installateur. 3. Appuyez sur la touche **OK** ou **NO** pour revenir à l'écran par défaut. 4. Appuyez sur  $\triangle$  pour afficher toutes les zones bloquées. Pour plus d'informations sur la blocage des zones, reportez-vous à la page 17. 5. Toutes les zones bloquées s'affichent. 6. Le système est prêt à être armé. 1. Si votre système n'est PAS prêt à être armé, vérifiez si une porte ou une fenêtre <sup>n</sup>'est pas restée ouverte. **Système Pas Prêt Info: Tapez**   $\blacktriangledown$  $\blacktriangle$ **Système Prêt Armer?Tapez code nnn Ouvert<description>** E **nnn Sabotage <description> nnn Blocage <description> ................................................................**

### **Armement et désarmement à l'aide d'un clavier simple partition**

Un clavier peut être programmé comme un clavier simple partition ou un clavier multi-partitions. Un clavier simple partition vous permet d'armer uniquement une partition, tandis qu'un clavier multi-partitions vous permet d'armer une ou plusieurs partitions. Les deux modes de clavier vous permettent de bloquer des zones au sein des partitions que vous avez choisi d'armer. Pour plus d'informations sur la blocage des zones, reportez-vous à la page 17.

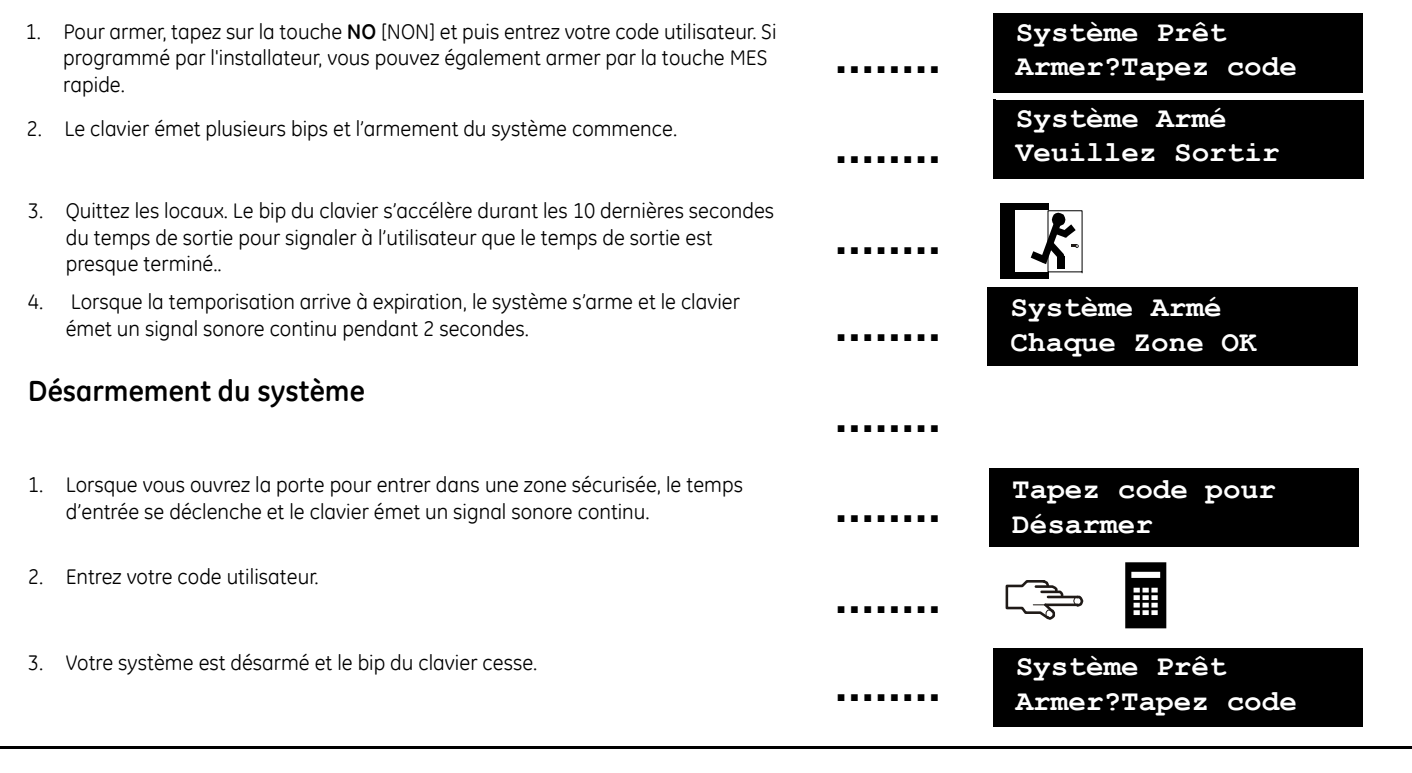

# **Armement et désarmement à l'aide d'un clavier multi-partitions**

Un clavier multi-partitions vous permet d'armer un ou plusieurs partitions. La touche de mise en service Absent arme le système dans son ensemble (à l'exception des zones bloquées). La touche de mise en service Présent arme votre système (à l'exception des zones intérieures et bloquées), autorisant des personnes à rester dans les locaux. Pour plus d'informations sur la blocage des zones, reportez-vous à la page 17.

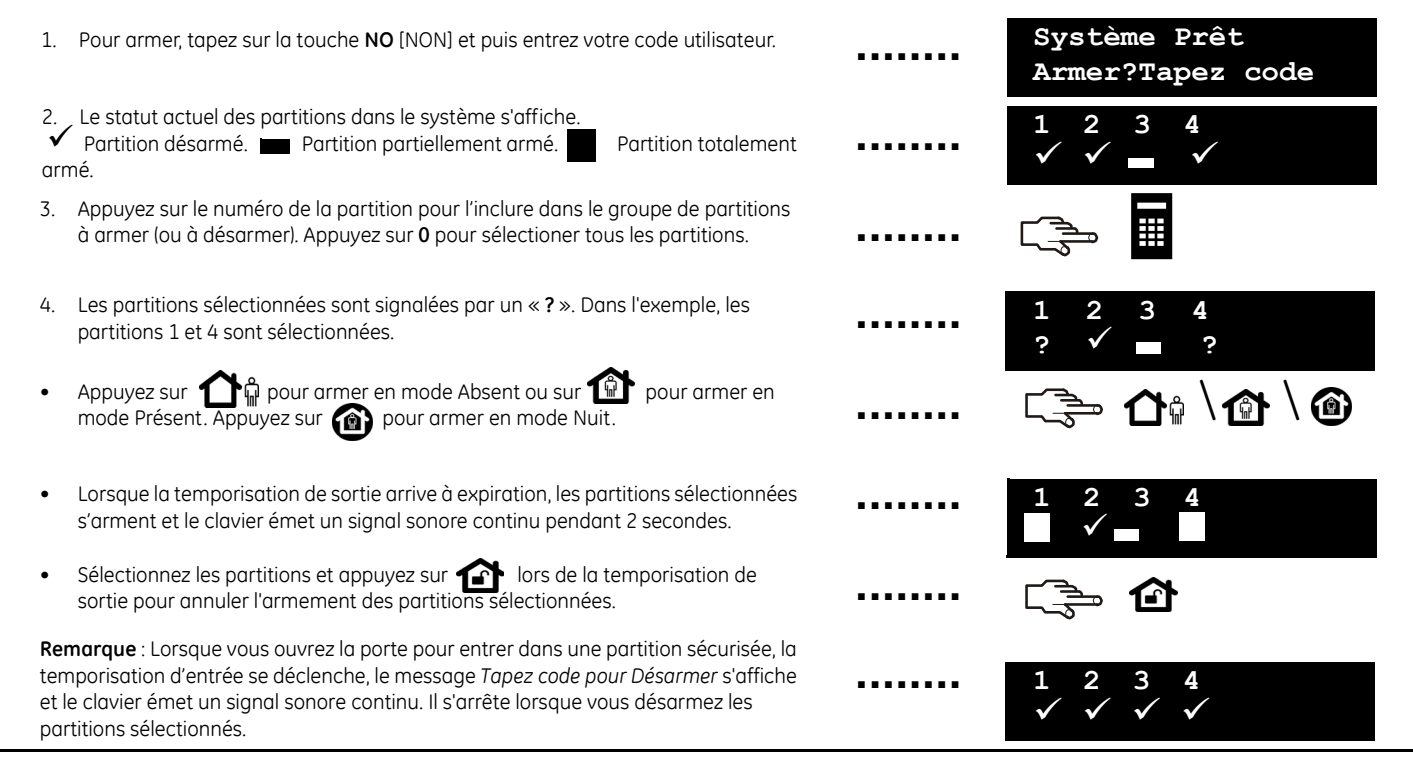

# **Désarmement du système après une alarme**

Il existe différents types d'alarme. Une alarme intrusion et une alarme d'autoprotection (sabotage) déclenchent une sirène continue. Une alarme incendie déclenche une sirène intermédiaire. Pour toutes ces alarmes, le clavier émet un bip rapide. Pour plus d'informations sur la marche à suivre en cas d'alarme incendie, reportez-vous à la page 14. Si le mode EN50131 est activé dans le système, voir page 38 pour une description des conséquences sur le système et la procédure permettant d'acquitter/outrepasser les défauts.

- 1. Entrez votre code pour désarmer le système.
- 2. La sirène s'arrête, ainsi que le bip du clavier, et la mémoire de l'alarme s'affiche.
- 3. La mémoire de l'alarme affiche la ou les zones où l'alarme s'est déclenchée. Dans l'exemple, il s'agit d'une alarme intrusion en zone 8.
- 4. Utilisez les touches  $\blacktriangle\blacktriangledown$  pour parcourir les différentes zones répertoriées dans la mémoire d'alarme.
- 5. Appuyez sur **OK**. Le système est prêt à être armé.

**Remarque :** Vous pouvez afficher la mémoire d'alarme à tout moment, à partir du menu commande ou du menu utilisateur. Accédez au menu commande en appuyant sur **OK** puis sur la touche , sélectionnez ensuite *Mémo Alarme* et appuyez sur **OK**.

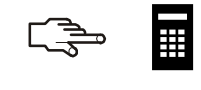

**........**

**........**

**........**

**........**

**........**

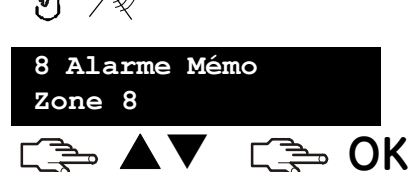

**Système Prêt Armer?Tapez code**

# **Remise à zéro des détecteurs incendie (reset)**

Une alarme incendie peut se produire lorsque votre système est armé ou désarmé. Elle déclenche une sirène intermédiaire et le clavier émet un bip rapide. L'icône d'alarme incendie s'affiche. Pour arrêter une alarme incendie, entrez votre code utilisateur. Vous devez également réarmer les détecteurs incendie après une alarme incendie.

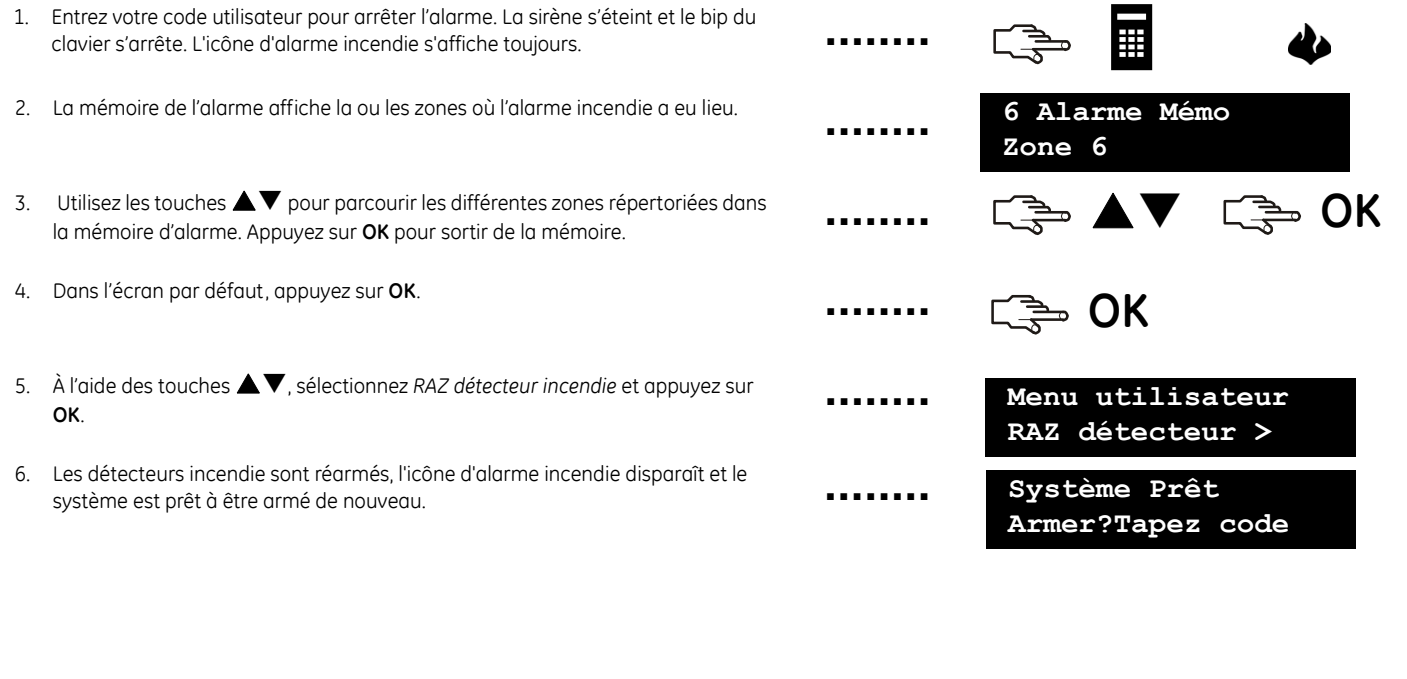

# **Utilisation des boutons panique**

Le clavier est pourvu de 3 boutons panique. Ils peuvent être utilisés pour l'activation manuelle d'une alarme incendie, alarme médicale et alarme panique. Les boutons panique doivent être programmée par l'installateur.

#### **Incendie**

Appuyez sur la touche d'alarme incendie. Une sirène intermédiaire se déclenche, le clavier émet un bip et un rapport est envoyé à la centrale de télésurveillance.

### **Médical**

Appuyez sur la touche d'alarme médicale. Un rapport est envoyé à la centrale de télésurveillance.

### **Panique**

Appuyez sur la touche panique. Une sirène continue se déclenche, le clavier émet un bip rapide et un rapport est envoyé à la centrale de télésurveillance.

**Remarque :** Si l'installateur a programmé une alarme panique silencieuse, un rapport est envoyé à la centrale de télésurveillance, mais la sirène et le clavier n'émettent aucun son.

Lorsque l'écran de veille est activé, les touches de fonction (F1, F2 F8) ne sont pas opérationnelles.

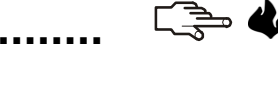

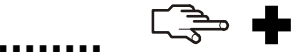

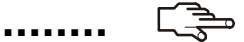

## **Affichage de l'état des zones**

Vous pouvez afficher toutes les zones ouvertes et les zones bloquées. Toutes les zones qui ne sont pas dans ces listes sont fermées et fonctionnent normalement. Pour afficher les zones ouvertes et les zones bloquées, appuyez sur **OK**.

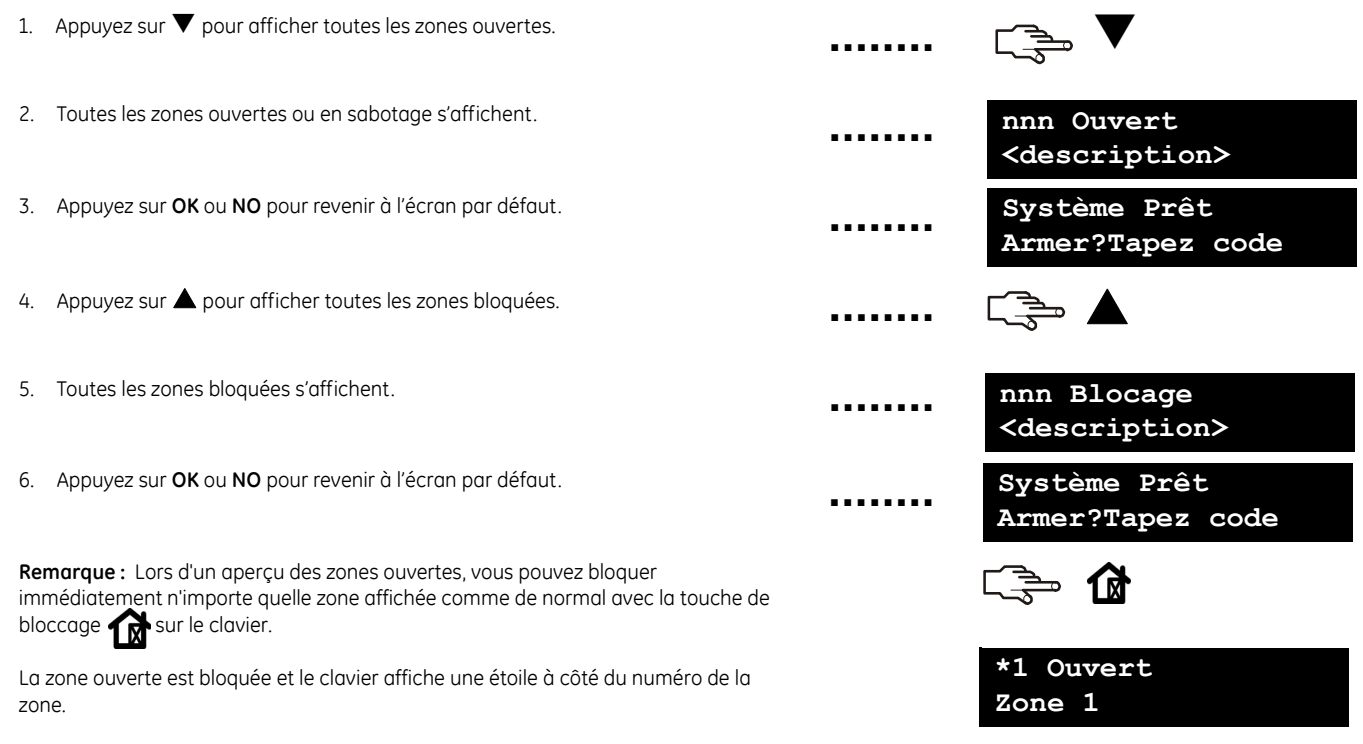

### **Bloccage d'une ou de plusieurs zones**

Vous pouvez définir une ou plusieurs zones à bloquer lors de l'armement du système. La sélection s'annule lorsque vous désarmez le système. Pour bloquer des zones, appuyez sur **OK** et entrez votre code utilisateur pour accéder au menu utilisateur.

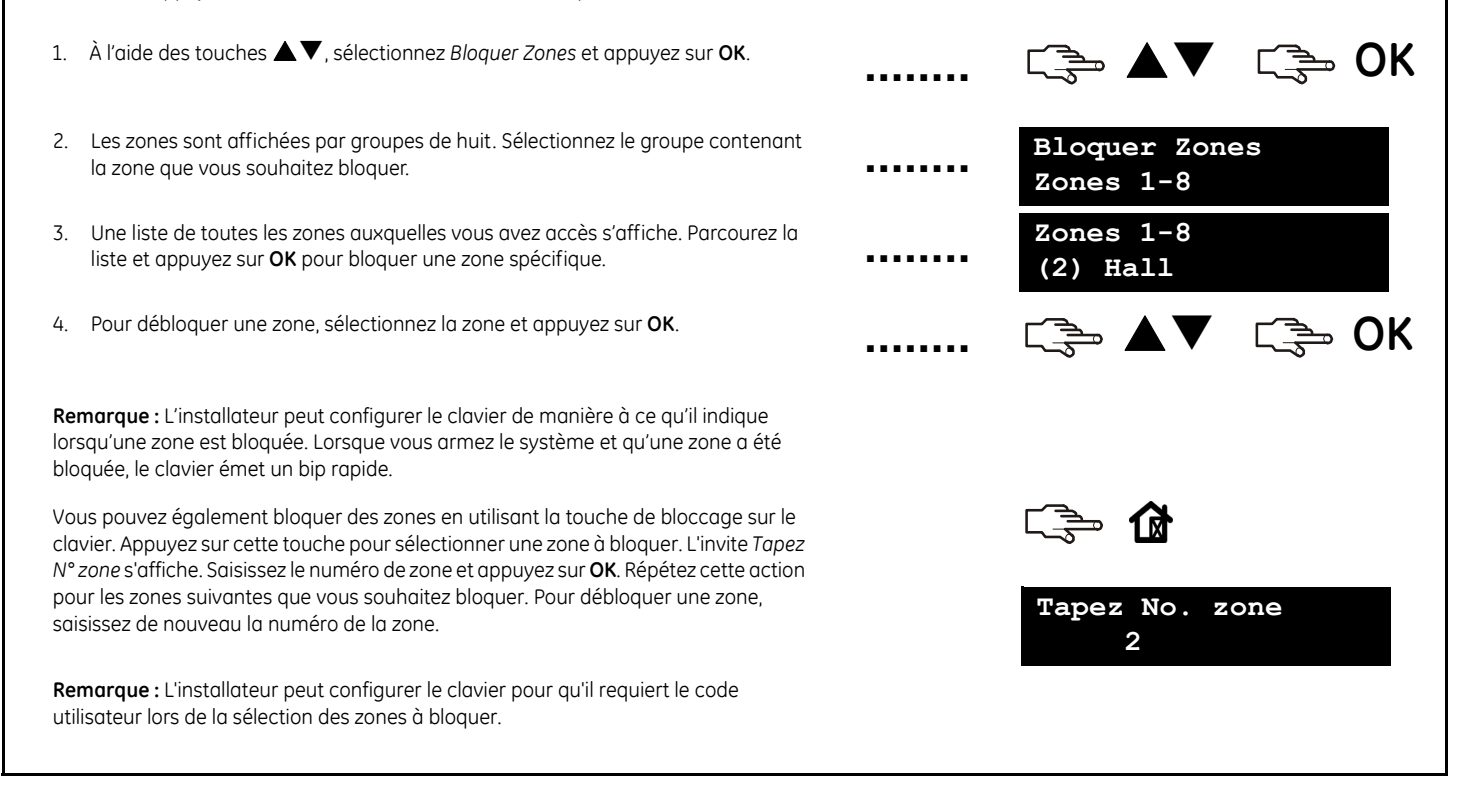

# **Modification de votre code et nom utilisateur**

Pour modifier le nom ou le code d'un autre utilisateur, entrez un code utilisateur maître. À l'aide des touches , sélectionnez *Utilisateurs* et appuyez sur **OK**.

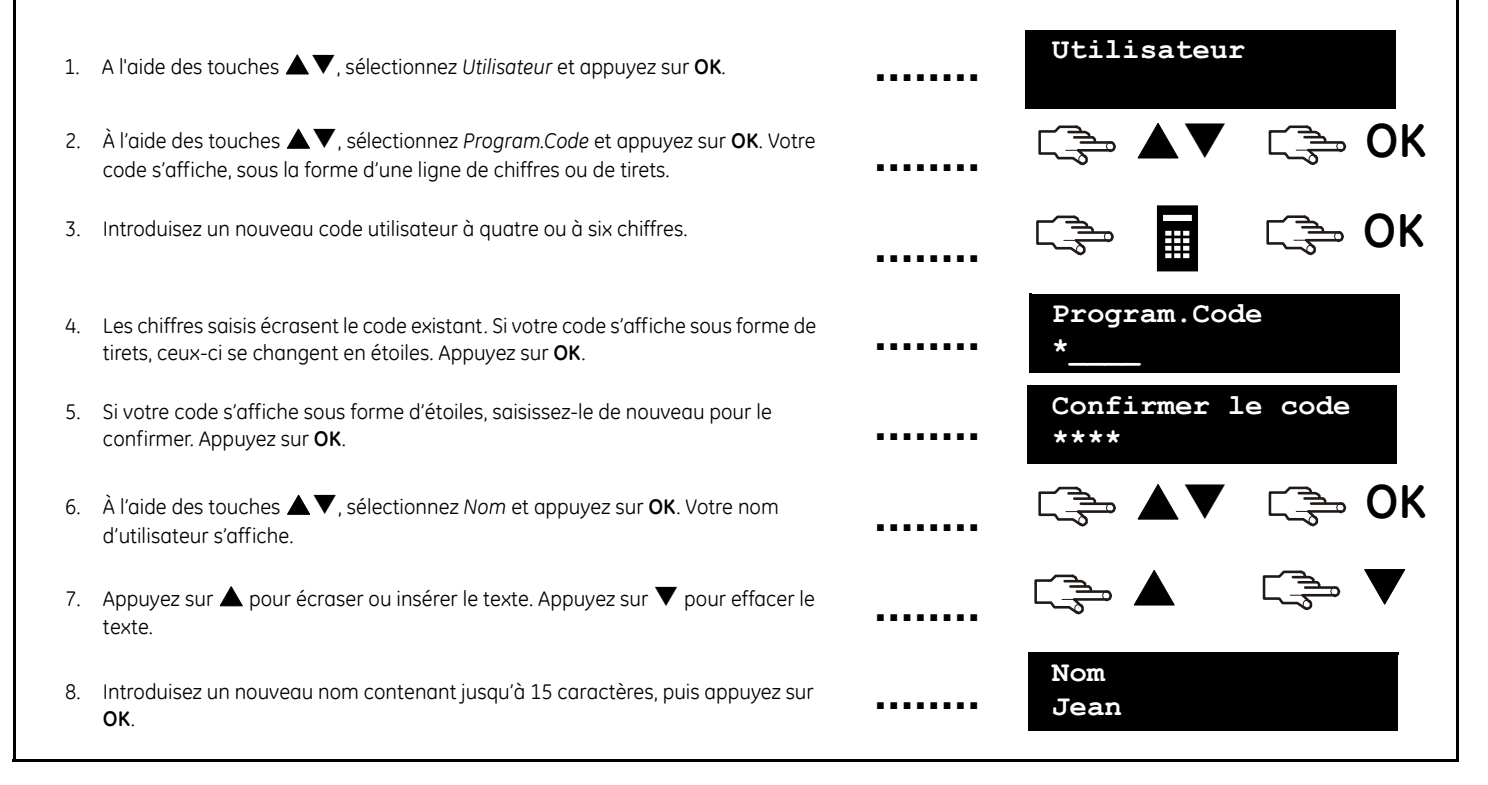

# **Modification du nom et code d'un autre utilisateur**

Pour changer votre nom ou votre code utilisateur, appuyez sur **OK** et entrez votre code utilisateur. L'utilisateur maître par défaut dans un nouveau système est *Utilisateur 1* et le code utilisateur maître par défaut est **1234**. Pour des raisons de sécurité, vous devez le changer par votre propre code confidentiel dès que vous commencez à utiliser le système.

- 1. Une liste de tous les utilisateurs s'affiche. Ils sont affichés par groupes de 10.
- 2. Sélectionnez le groupe d'utilisateurs. À l'aide des touches  $\blacktriangle\blacktriangledown$ , sélectionnez le numéro utilisateur approprié et appuyez sur **OK**. 3. Sélectionnez ensuite *Ajouter Code Util.*, puis appuyez sur **OK**. Le code s'affiche, sous la forme d'une ligne de chiffres ou de tirets. 4. Introduisez un nouveau code utilisateur. Les chiffres saisis s'affichent ou les tirets se changent en étoiles. Appuyez sur **OK** 5. Si le code s'affiche sous forme d'étoiles, introduisez le code de nouveau pour le confirmer. Appuyez sur **OK**. 6. Pour effacer un code utilisateur, séléctionnez *Effacer Utilisateur*, puis appuyez sur **OK**. Le code de l'utilisateur est effacé du système. 7. Sélectionnez *Nom* et appuyez sur **OK**. Le nom de l'utilisateur s'affiche. 8. Appuyez sur  $\blacktriangle$  pour écraser ou insérer le texte. Appuyez sur  $\blacktriangledown$  pour effacer le texte. Saisissez un nom contenant jusqu'à 15 caractères, puis appuyez sur **OK**. **................................................................+(1) Utilisateur 3 AV** C OK **Ajouter Code Util. - - - -**I **THE CHANGE OK** ē — Clip OK **Confirmer le code\*\*\*\*NomAnne LanthierAV** C OK

**Codes 1 - 10**

# **Modification des autorisations de code**

Vous pouvez définir l'autorisation d'un utilisateur d'armer ou de désarmer le système, d'utiliser des sorties, envoyer des rapports MES/MHS et bloquer des zones. Vous pouvez également définir le code de l'utilisateur comme code maître et spécifier les partitions auxquels l'utilisateur a accès. Pour ce faire, appuyez sur **OK** et entrez un code utilisateur maître. Dans un nouveau système, l'*utilisateur 1* est l'utilisateur maître par défaut. À l'aide des touches  $\blacktriangledown$  , sélectionnez *Utilisateurs* et appuyez sur **OK**.

2. Sélectionnez le groupe d'utilisateurs. À l'aide des touches  $\blacktriangle\blacktriangledown$ , sélectionnez le numéro utilisateur approprié et appuyez sur **OK**. **Pour choisir les fonctions qu'un utilisateur peut réaliser** À l'aide des touches ▲▼, sélectionnez Attributs et appuyez sur OK. Une liste des autorisations utilisateur s'affiche. Consultez le glossaire pour plus d'informations. Parcourez la liste des autorisations et appuyez sur **OK** pour attribuer l'autorisation à l'utilisateur sélectionné. Choisissez **NO** pour revenir. **Spécifier à quelle(s) partition(s) l'utilisateur a accès.**  À l'aide des touches , sélectionnez *Partitions* et appuyez sur **OK**. Les partitions auxquels l'utilisateur peut accéder s'affichent. Appuyez sur un numéro de partition pour l'attribuer à l'utilisateur sélectionné. Appuyez de nouveau sur ce numéro pour annuler l'accès à la partition. Appuyez sur **OK**.1. Une liste de tous les utilisateurs s'affiche. Ils sont affichés par groupes de 10. **Codes 1 - 10+(1) Jean Dupont AV** C OK AV I **C. 一个 UK AV** C NO **AV** C OK **Partitions1 \_ 3 4 ................................................Important :** Lorsque l'autorisation *Sorties utilis.* est sélectionné pour l'utilisateur, cet utilisateur perd ses autorisations et ne peut plus modifier les informations utilisateur ! N'oubliez pas de configurer cet attribut pour les codes utilisateur courants uniquement !

•

•

•

•

### **Programmer l'heure et la date du système**

Pour programmer l'heure et la date du système, appuyez sur **OK** et entrez un code utilisateur principal.

1. Sélectionnez ensuite *Date/heure* , puis appuyez sur **OK**. **AV** C OK **........**2. La date et l'heure seront affichées. Selon la configuration définie par **Vend 11:56**l'installateur, l'horloge s'affiche au format 12 ou 24 heures. La date s'affiche **........27 juin 2008** comme suit : jj.mm.aaaa.  $\blacktriangle$   $\vdash$ 3. Appuyez sur la touche  $\blacktriangle$  pour avancer l'heure ou sur la touche  $\blacktriangledown$  pour la  $\blacktriangledown$ retarder. Vous pouvez également entrer les chiffres avec le clavier. **........** $\sim$   $\sim$ 4. Appuyez sur **OK** pour accepter la modification. Appuyez sur **NO** pour annuler la **NOOK**modification.**........**5. Procéder de la même manière pour paramétrer les minutes, année, mois et jour. Le jour de la semaine est validé automatiquement par le système.

# **Configuration des paramètres du clavier**

Vous pouvez modifier la langue du clavier, ainsi que le niveau sonore du ronfleur de clavier. Lorsque vous entrez votre code utilisateur, le menu s'affiche dans la langue associée à votre code. Vous pouvez changer la langue sans avoir à entrer votre code. Les langues disponibles sont configurées par l'installateur.

#### **Pour modifier la langue**

1. Appuyez sur **OK**. Appuyez de nouveau sur **OK** pour afficher l'écran dans une langue différente. 2. Appuyez plusieurs fois sur **OK** jusqu'à la langue qui vous convient. Toutes les options de menu s'affichent dans la langue choisie. Vous pouvez alors utiliser le clavier normalement. **Pour changer le niveau sonore du ronfleur de clavier** 1. Appuyez sur **OK** et entrez un code utilisateur. 2. À l'aide des touches , sélectionnez *Volume Ronfleur* et appuyez sur **OK**. 3. Le volume actuellement défini s'affiche sous la forme d'un diagramme horizontal. 4. Appuyez sur  $\left\{\left(\begin{matrix} 1 \\ 1 \end{matrix}\right)\right\}$  pour diminuer le volume ou sur  $\left\{\left(\begin{matrix} 1 \\ 1 \end{matrix}\right)\right\}$  pour l'augmenter, puis appuyez sur **OK**. Il n'est pas conseillé de paramétrer le volume du clavier à 0 **Ceta UK OKOK OK**E **Menu Utilisat.Volume RonfleurVolume----------------** $\blacktriangleleft$ **/ OK................................................**

# **Configuration de l'affichage LCD**

Vous pouvez modifier le contraste de l'affichage LCD, ainsi que la clarté du rétro-éclairage. Le contraste de l'affichage LCD comporte 10 niveaux. La clarté de l'affichage LCD comporte 16 niveaux.

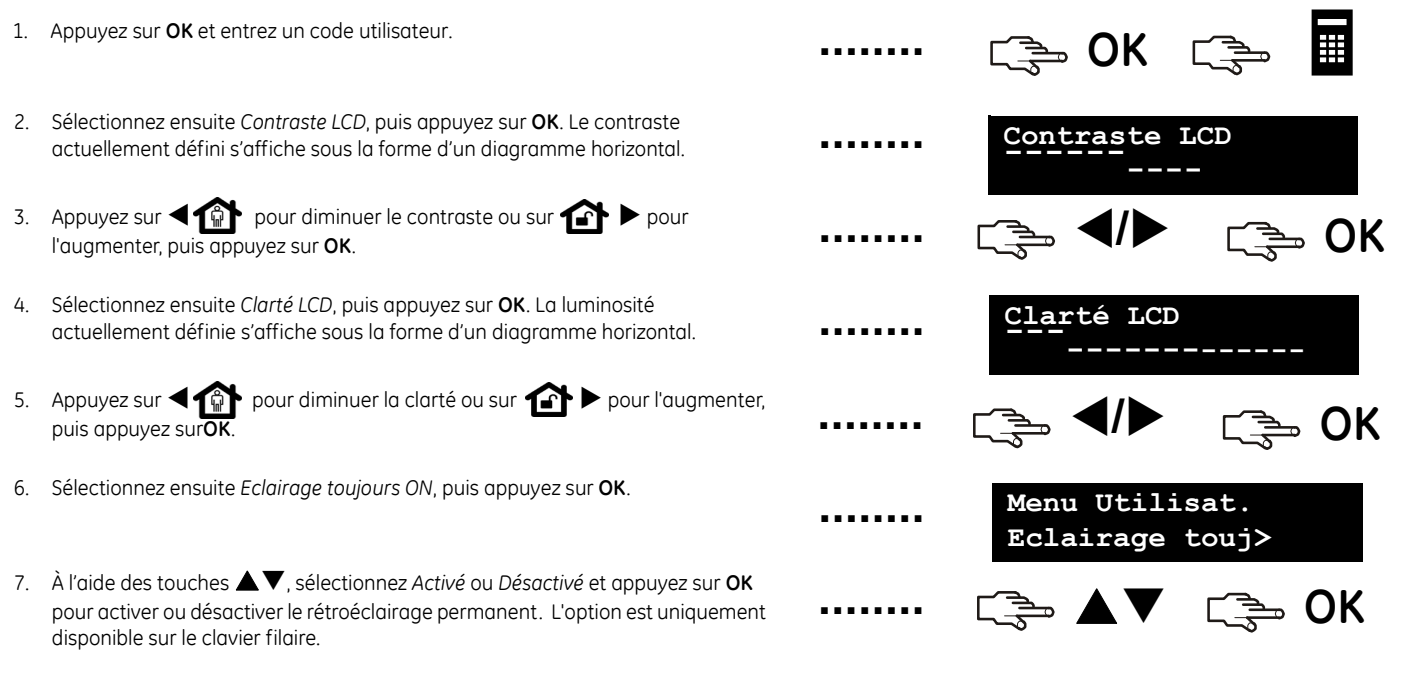

# **Lecture du journal**

Le journal contient le détail de tous les événements survenus depuis la mise en marche du système. La description de l'événement contient les éléments suivants :

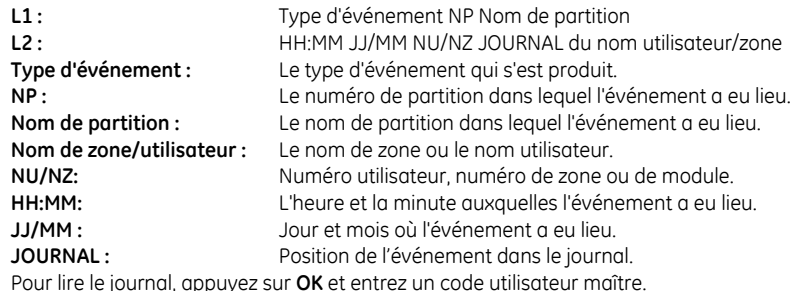

- 1. Sélectionnez *Journal*, puis appuyez sur **OK**. Le dernier événement ajouté au journal s'affiche.
- 2. Dans l'exemple, une alarme s'est déclenchée en zone 48, dans le partition 3 (*Entrepôt*), à 17h32 le 25 septembre. Aucun rapport n'a été envoyé à la centrale de télésurveillance.
- 3. Appuyez sur  $\bigcap$   $\bigtriangledown$  pour faire défiler l'écran horizontalement et afficher la suite de la description de l'événement.
- 4. Dans l'exemple, l'alarme a lieu dans la zone 48 (affectée du nom de zone *Bureau*). Ceci est le 28ème événement du journal.
- 5. Appuyez sur les touches  $\blacktriangle \blacktriangledown$  pour parcourir le journal.

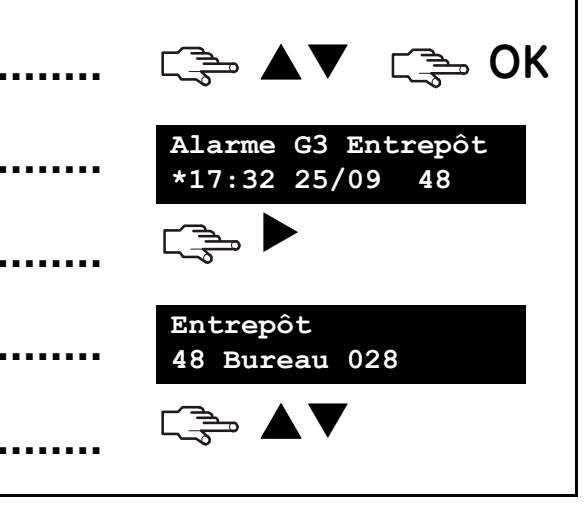

# **Modification des numéros de téléphone**

Un signal d'alarme peut être envoyé à votre téléphone portable. Dans certains cas, vous pouvez changer le numéro de téléphone vers lequel les rapports sont envoyés, à condition que les numéros de téléphone existants sont configurés pour utiliser un protocole « Sirène » ou « Vocal » et si l'installateur a autorisé l'utilisateur de modifier les numéros de téléphone. Appuyez sur **OK** et entrez votre code utilisateur.

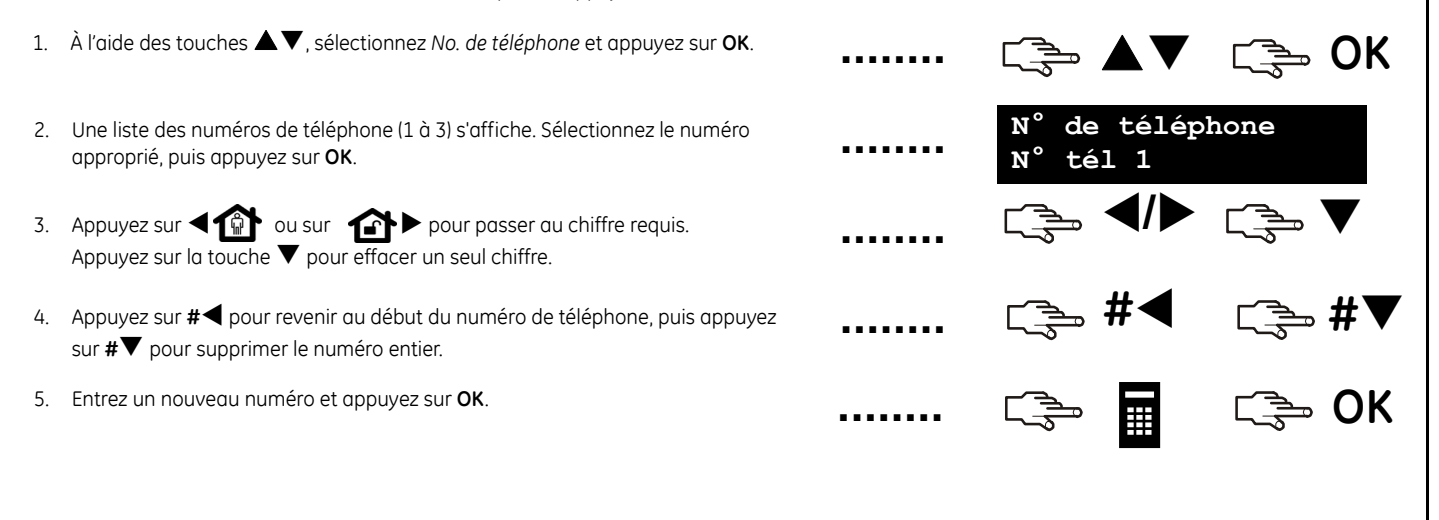

# **Configuration des modules X-10 (contrôle de l'éclairage)**

Le menu «Modules X-10» vous permet de mettre en marche des modules X-10 situés à l'intérieur de la maison, depuis votre clavier. Par exemple, vous pouvez allumer/éteindre tous les éclairages de la maison. Pour ce faire, vous devez adjoindre à chaque module X-10 une commande programmable. Vous devez ensuite utiliser le clavier pour affecter la commande à la module X-10 et définir la maison contenant les modules X-10.

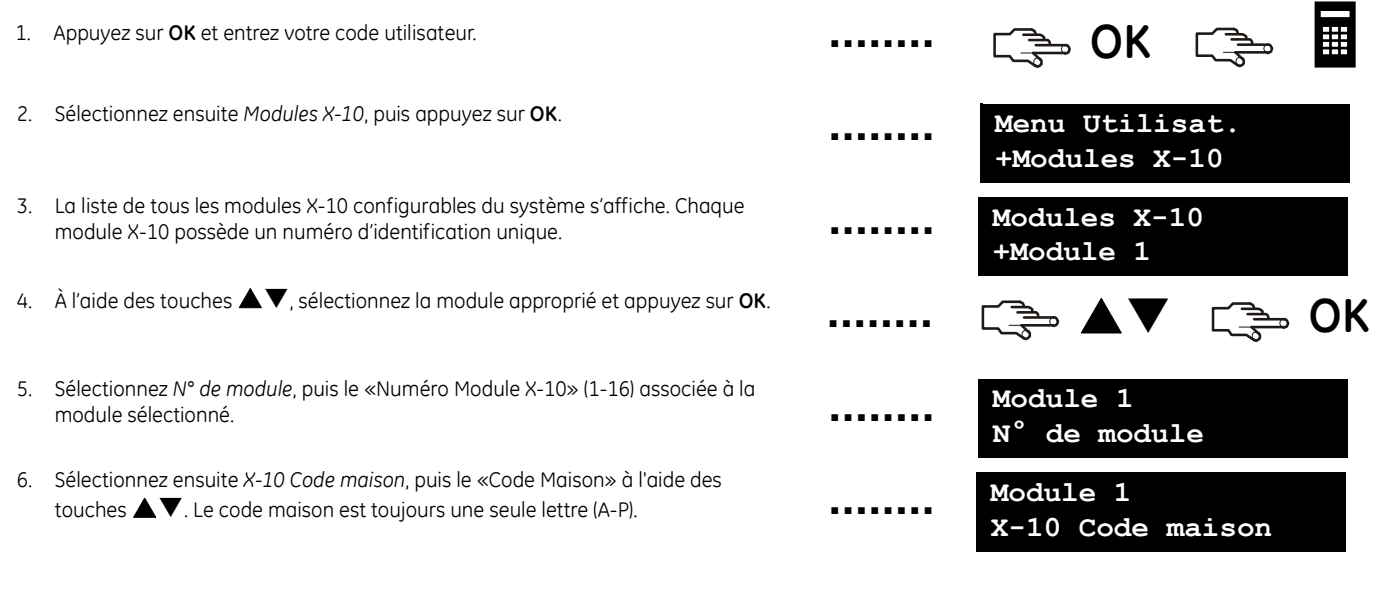

## **Activation du système X-10**

Le menu «Modules X-10» vous permet de mettre en marche des modules X-10 situés à l'intérieur de la maison, depuis votre clavier. Pour ce faire, appuyez sur **OK** et appuyez sur la touche  $\bigvee$  pour accéder au menu commande. À l'aide des touches  $\bigtriangleup\bigtriangledown$ , sélectionnez *Modules X-10* et appuyez sur **OK**.

- 1. La liste de tous les modules X-10 configurés dans le système s'affiche. Chaque module est doté d'un numéro unique.
- 2. Appuyez sur le numéro correspondant pour ajouter le module à l'ensemble de modules sélectionnés. Dans l'exemple, les modules 2 et 5 sont sélectionnés.
- 3. Appuyez sur  $\blacktriangle$  ou sur  $\blacktriangledown$  pour mettre en marche ou arrêter tous les modules sélectionnés. Les modules seront mis en marche ou arrêtés, en fonction de leur statut actuel.
- ▲  $\blacktriangledown$ **Modules En** ↑  $Hors$ ↓ **Modules En** ᠰ **-2--5----- Hors** ↓ **........................**

# **Téléchargement des données**

L'installateur peut utiliser un logiciel de téléchargement pour programmer votre système depuis un ordinateur à distance. Pour des raisons de sécurité, il ne peut pas effectuer cette opération sans votre autorisation. Pour permettre à l'installateur de charger des données, configurez la centrale pour qu'elle réponde à l'appel de téléchargement en provenance de l'ordinateur de l'installateur. Pour télécharger des données, configurez la centrale pour qu'elle envoie un appel à l'ordinateur de l'installateur.

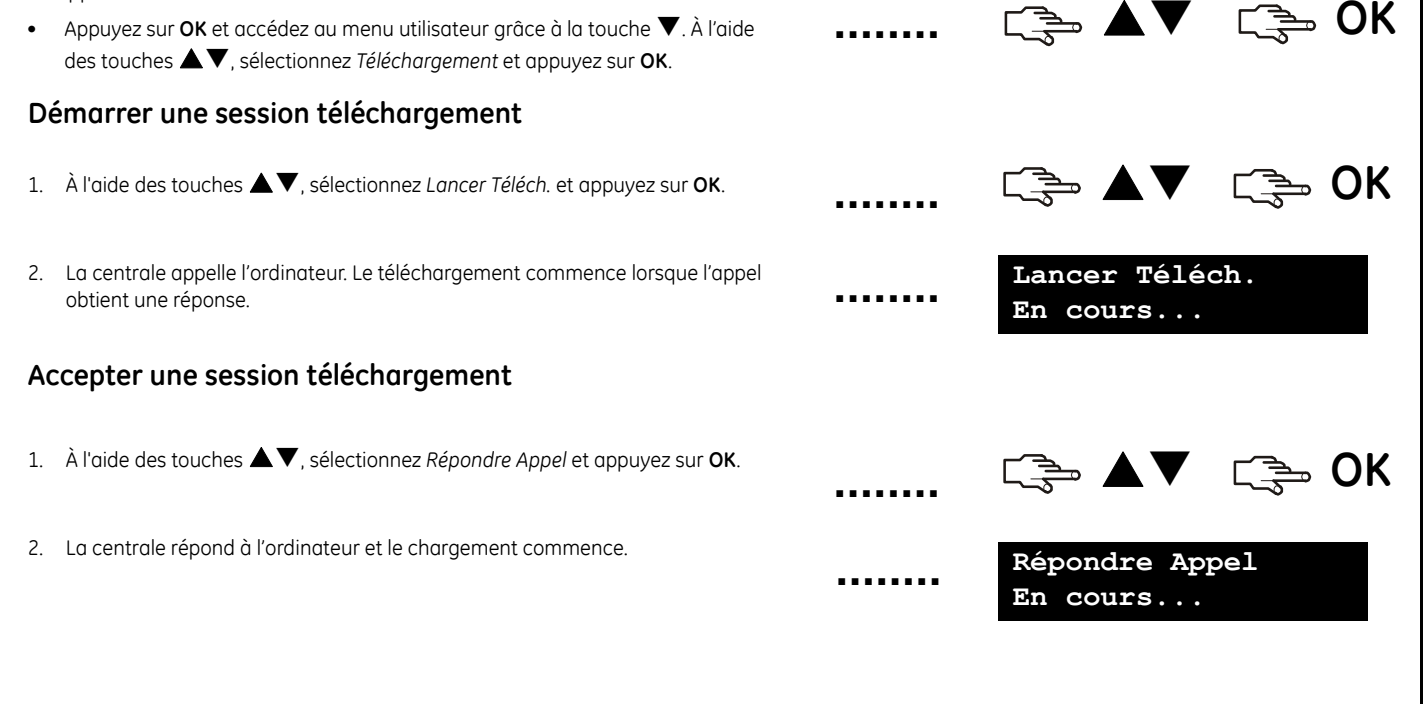

# **Mise à l'essai du système**

Vous pouvez réaliser différents tests sur votre système, afin de vous assurer que le système de sécurité fonctionne correctement. Pour effectuer une vérification du service (si le message "Appel Service" est affiché), il est suffisant d'accéder au menu utilisateur. Pour exécuter le test de déplacement, vous devez entrer un code utilisateur maître.

- 1. Pour tester chaque zone du système, après avoir entré un code utilisateur maître, sélectionnez *Test de Déplac.*, puis appuyez sur **OK**. Entrez dans chaque zone et vérifiez les détecteurs (détecteurs de mouvement, détecteurs portes/ fenêtres).
- $\hat{\textbf{Z}}$ .  $\;$  La sonnette «ding-dong» retentit lorsque vous activez une zone et le statut de cette zone s'affiche sur l'écran LCD. Si le carillon ne retentit pas, essayez de nouveau d'activer la zone.
- 3. Entrez le code utilisateur maître pour quitter le teste de marche déplacement.
- 4. Pour afficher les problèmes du système (une faute batterie ou une perturbation de ligne téléphonique, par exemple), sélectionnez *Affich.Service.* et appuyez sur **OK**.
- 5. Si des problèmes ont été détectés, un message service s'affiche sur l'écran LCD. Consultez la rubrique page 31 pour obtenir plus d'informations.

**Remarque :** Utilisez les touches ▲▼ pour parcourir les résultats du test de déplacement et du contrôle Service sur l'écran LCD.

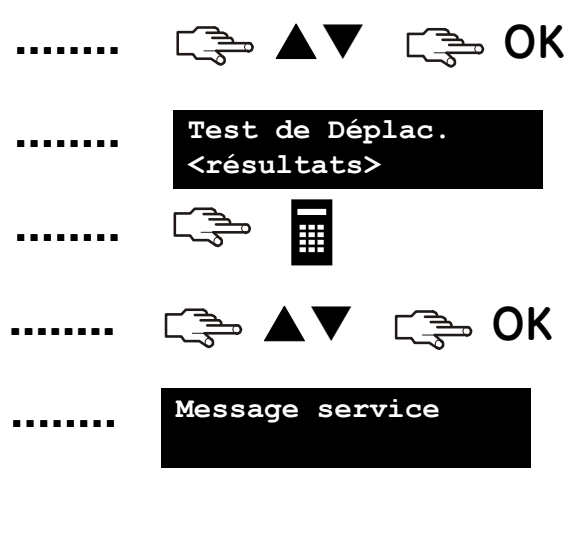

# **Ajouter / Supprimer des cartes**

Si vous avez installé un lecteur de proximité, vous pouvez utiliser une carte de proximité pour activer diverses fonctions du clavier, en plaçant la carte devant le lecteur. En tant qu'utilisateur maître, vous pouvez ajouter une ou plusieurs cartes au système ou supprimer des cartes existantes. Pour ce faire, appuyez sur **OK** et entrez un code maître. À l'aide des touches , sélectionnez *Lecteur NX-17xx* et appuyez sur **OK**.

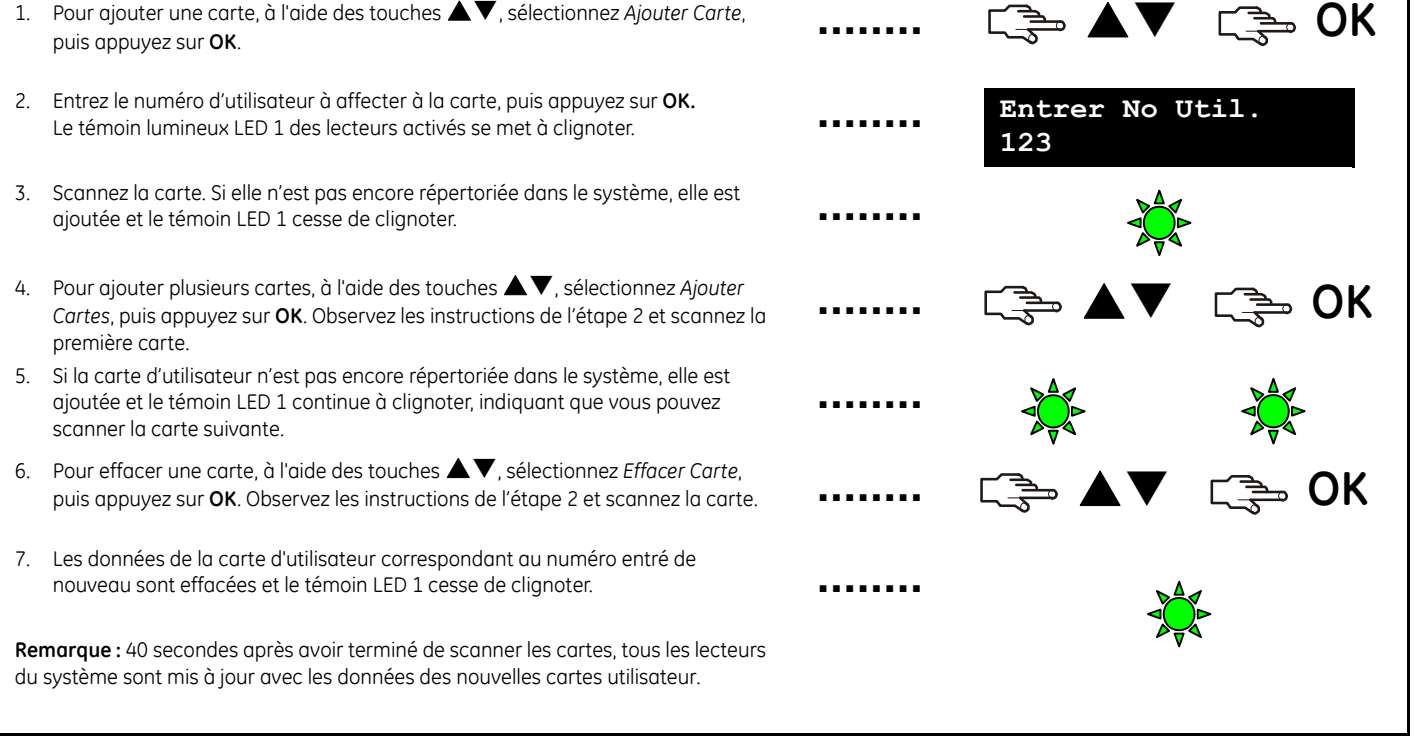

### **Indications de service**

L'écran LCD affiche des messages de service lorsque le système exige l'intervention de votre installateur d'alarme. Si vous ne pouvez résoudre le problème signalé, contactez votre installateur. Lorsque le clavier émet des bips en raison d'une condition de service, appuyez sur la touche # pour afficher les messages.

**Raison**

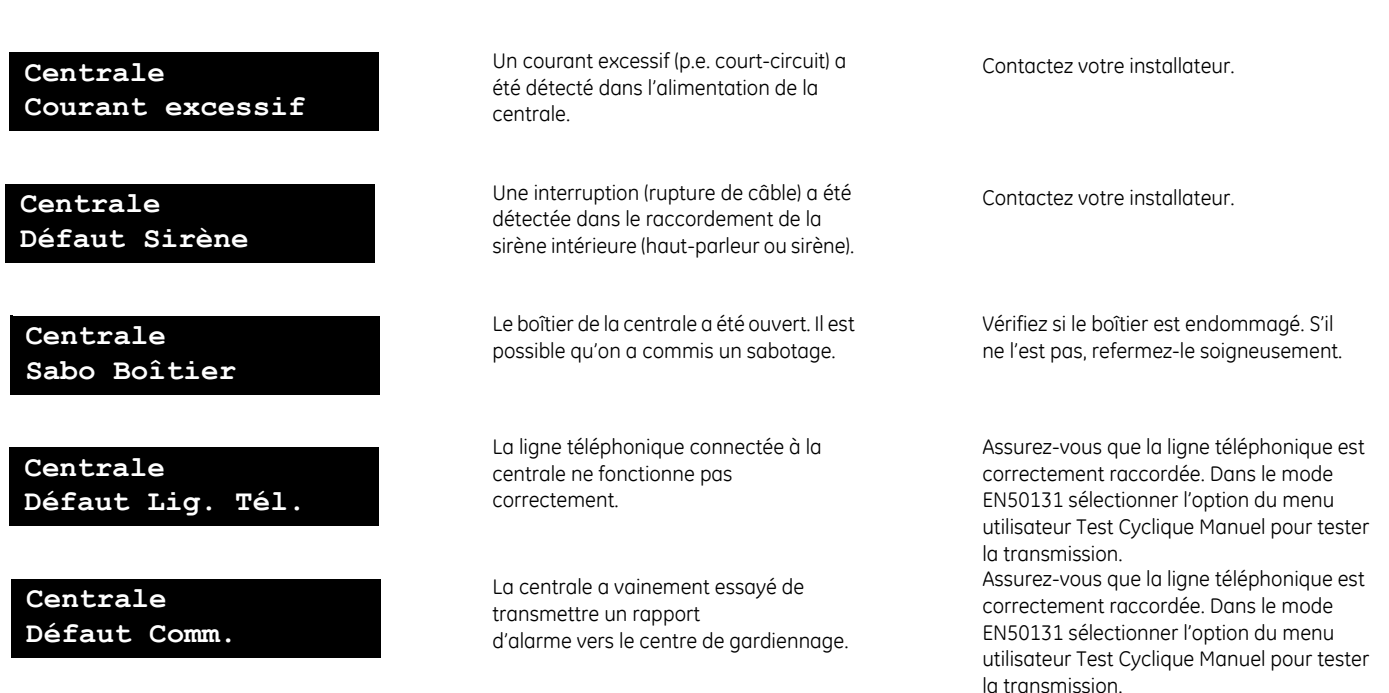

**Action**

### **Indications de service**

#### **CentraleTemps Perdu**

**CentraleDéfaut Alim.**

### **CentraleBatterie faible**

**ExtensionCourant excessif**

**Extension Défaut transmission**

**Extension Défaut Alim.**

#### **Raison**

Votre système a été mis complètement sans tension. L'horloge du système doit à nouveau être programmée.

La tension secteur n'est pas branchée sur votre système.

La tension de la batterie de secours est trop basse ou la batterie de secours n'est pas branchée.

Un courant excessif (p.e. court-circuit) a été détecté dans l'alimentation de l'extension.

Un module de communication supplémentaire a vainement essayé de transmettre un rapport d'alarme vers la centrale de télésurveillance.

La tension secteur n'est pas branchée sur l'alimentation d'un module d'extension.

#### **Action**

Voir page 21 pour plus d'informations sur le réglage de l'horloge système.

Contrôlez le fusible dans la boîte à fusibles. Contactez votre installateur.

Contactez votre installateur.

Contactez votre installateur.

Assurez-vous que le service téléphonique est disponible et que le module est connecté et fonctionne correctement.

Rebranchez l'alimentation secteur et assurez-vous qu'elle fonctionne correctement.

### **Indications de service**

### **ExtensionDéf. Batterie**

**ExtensionSabo boîtier**

**ExtensionAnomalie**

**ExtensionDéfaut Sirène**

**Faute ZoneTapez OK**

**Extension Brouillage RF (FM)** 

#### **Raison**

La tension de la batterie de secours de l'alimentation d'une extension est trop basse ou cette batterie de secours n'est pas branchée.

Un boîtier, contenant un module optionnel, a été ouvert. Le boîtier du clavier à codes a été ouvert.

Un module d'extension ou un clavier ne répond plus à la centrale.

Une interruption a été détectée dans le raccordement de la sirène du module optionnel.

Une zone pose un problème. Appuyez sur **OK** pour identifier la ou les zones concernées, ainsi que la nature du problème.

Il y a eu des interférences avec la transmission radio FM (claviers) ou la transmission radio AM (détecteurs).

#### **Action**

Contactez votre installateur.

Vérifiez si le boîtier est endommagé. S'il ne l'est pas, refermez-le soigneusement.

Assurez-vous que le module est correctement connecté à la centrale.

Contactez votre installateur.

Contactez votre installateur.

Cela peut indiquer une interférence intentionnelle. Si le problème persiste, contacter l'installateur.

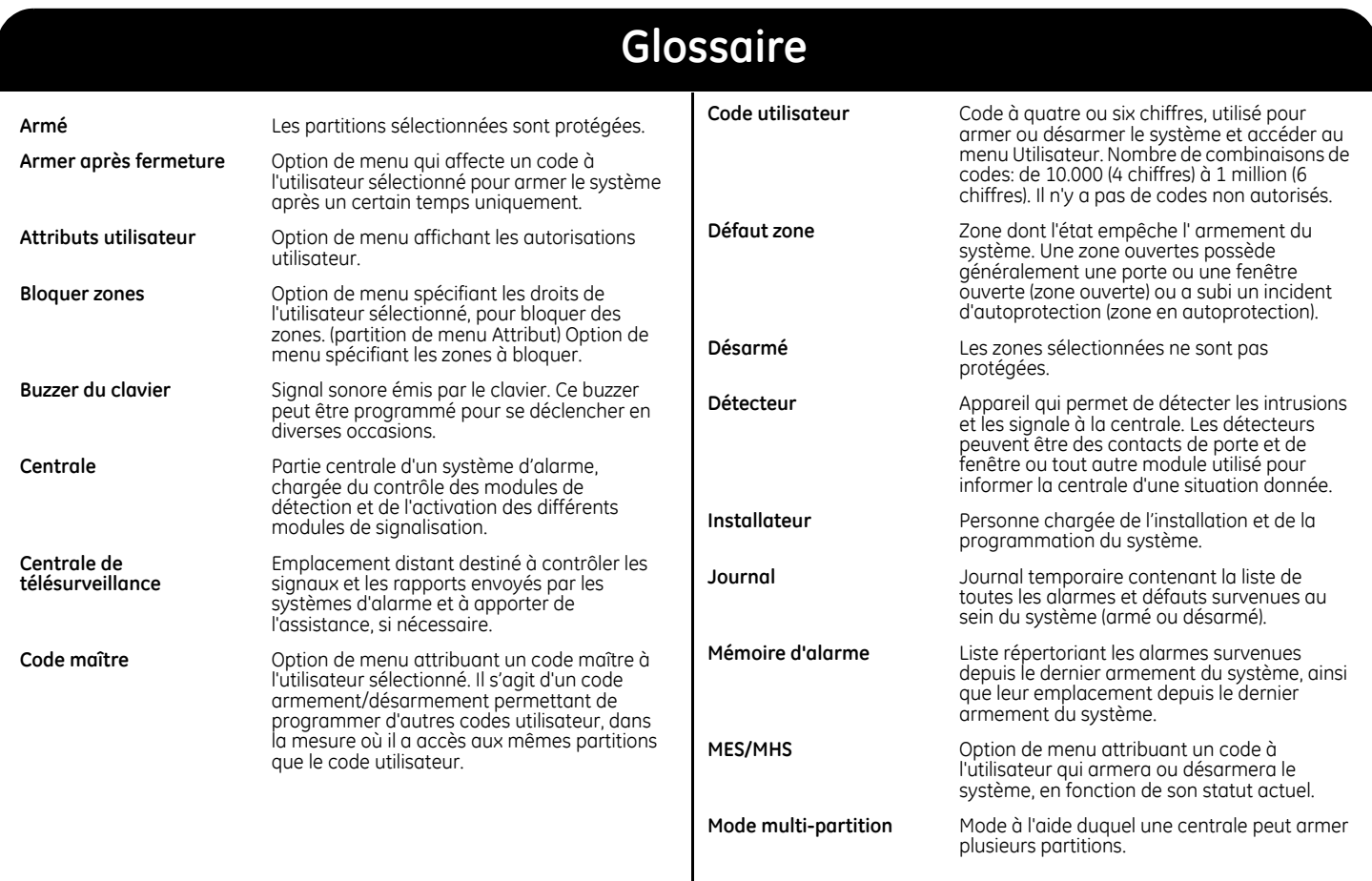

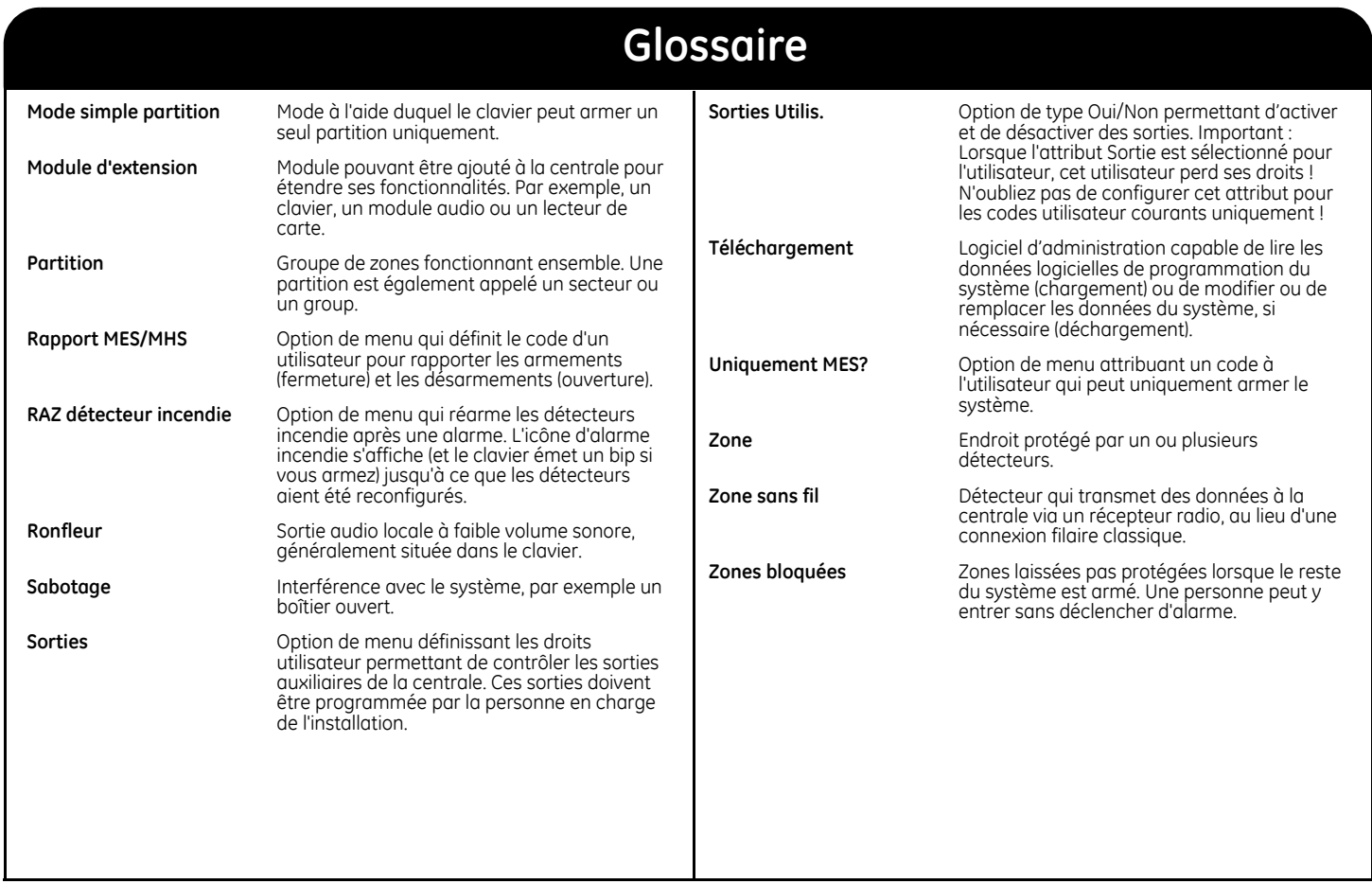

# **Remplacement de batterie**

N'importe quel utilisateur peut remplacer les batteries du clavier sans fil qui alimente le rétroéclairage (2 pièces). Seul l'utilisateur maître est autorisé à remplacer les batteries de fonctionnement (quatre pièces).

#### **Remplacement des batteries du rétroéclairage**

La procédure de remplacement des batteries de rétroéclairage se déroule comme suit :

- • Retirez le clavier sans fil du mur s'il est situé à cet endroit. Selon la configuration sélectionnée par l'installateur, l'utilisateur peut ou non retirer le clavier du mur.
- • Appuyez avec les pouces sur le couvercle du compartiment à batteries du rétroéclairage au dos de boîtier du clavier et faites glisser le couvercle vers le bas.
- • Remplacez les deux batteries avec deux nouvelles batteries AA Duracell ou Energizer. N'utilisez pas un type de batteries différent.
- •Replacez le couvercle du compartiment des batteries.
- •Mettez les vieilles batteries au rebut selon les réglementations locales.

#### **Remplacement des batteries de fonctionnement**

L'utilisateur maître est autorisé à effectuer le remplacement de batteries de fonctionnement selon la procédure suivante :

- •Désarmez le système.
- • Appuyez sur **OK** et entrez votre code utilisateur maître pour utiliser le menu utilisateur.
- •À l'aide des touches  $\blacktriangle\blacktriangledown$ , sélectionnez *Remplacez Batt*. et appuyez sur OK. Notez que l'option *Remplacez Batt.* du menu utilisateur n'est uniquement disponible que si toutes les partitions sont désarmées.
- • Ouvrez le compartiment des batteries du rétroéclairage comme décrit cidessus.
- • Dévissez les deux vis à l'intérieur du compartiment des batteries du rétroéclairage.
- • Ouvrez le compartiment des batteries de fonctionnement et remplacez les quatre batteries. Vous avez 5 minutes pour terminer cette opération. Vous ne pouvez utiliser que des batteries AA Duracell ou Energizer.
- • Après avoir remplacé les batteries, vous avez 30 secondes pour fermer le compartiment des batteries.
- • Si le message « *Quitter:Tapez #* » s'affiche, appuyez sur la touche # pour revenir au fonctionnement normal du clavier.

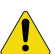

ATTENTION : Les piles sont susceptibles d'exploser ou de causer des brûlures si elles sont rechargées, incorrectement assemblées ou désassemblées ou exposées au feu ou à des températures élevées. Suivez les instructions pour les batteries lorsque vous jetez les batteries utilisées

et/ou selon les réglementations locales en vigueur. Gardez hors de la portée des enfants.

Le mode EN50131 est activé par l'installateur. Ce mode détermine le paramétrage par défaut des fonctions système autorisées par la norme EN50131.

#### **Changement des piles du clavier**

L'utilisateur est autorisé à remplacer uniquement les piles de rétro éclairage. Les piles de fonctionnement doivent être remplacées par l'installateur. Par conséquent l'option de menu utilisateur « Changez batteries », ne s'affichera pas en mode EN50131.

#### **Réglage de l'heure et la date**

En mode EN50131, l'utilisateur n'est pas autorisé à régler l'heure et la date. Cette opération doit être effectuée par l'installateur.

#### **Ecran de veille**

Dans le mode EN50131, la fonction écran de veille est toujours activée. L'écran de veille s'active au bout de 30 secondes si aucune activité n'est détectée dans le menu utilisateur. Vous pouvez également activer l'écran de veille en appuyant simultanément sur les touches flèche haut et bas. Pour sortir de l'écran de veille, vous devez saisir un code utilisateur. Lorsque l'écran de veille est activé les touches de fonction (F1, F2, F8) sont non fonctionnelles.

#### **Sabotage code clavier**

Dans le mode EN50131, le nombre de tentatives de saisie d'un code valide est limité à 5. Après 5 tentatives infructueuses le clavier ne sera plus opérationnel pendant 90 secondes. Durant cette période toute saisie sera ignorée. L'indication « Clavier bloqué » sera affichée.

#### **Accès au mode ingénieur en Mode EN50131**

L'installateur n'est pas autorisé à accéder au système sans l'autorisation de l'utilisateur. Avant que l'installateur ne soit autorisé à saisir son code, l'utilisateur devra saisir le sien pour quitter le mode « écran de veille ».

#### **Journal Maître**

Dans le mode EN50131, il y a 2 journaux: le journal régulier et le journal maître. Le journal maître contient des événements qui doivent obligatoirement être enregistrés selon la norme EN50131.

#### **Test manuel du transmetteur**

Cette option de menu est ajoutée au Menu Utilisateur dans le mode EN50131. Elle autorise l'utilisateur à effectuer un test du transmetteur lorsqu'un « Défaut de transmission » est signalé par le système.

#### **Mode Maître**

L'option de menu "Mode Maître", n'est pas affichée dans le mode EN50131. Cela signifie que le clavier ne peut plus être commuté en Mode Maître et que seule une partition ne sera disponible.

#### **Sortie Silencieuse**

L'option de menu "Sortie Silencieuse" , n'est pas affichée dans le mode EN50131. Cela signifie que la « Sortie Silencieuse » n'est pas disponible.

#### **Commandes HomeText**

Dans le mode EN50131, la commande HomeText "code utilisateur" ne permet pas de changer le code utilisateur d'une autre personne. Vous ne pouvez changer que votre propre code avec cette commande.

#### **Acquitter/Outrepasser des défauts**

Dans le mode EN50131, chaque défaut du système doit être acquitté ou outrepassé par l'utilisateur. Les défauts indiquent des problèmes dans le système. Certains d'entre eux peuvent être résolus par l'utilisateur (comme fermer une zone ouverte) mais d'autres nécessitent l'intervention de l'installateur. Les défauts critiques actifs empêchent l'armement du système.

Vous pouvez dire que vous avez besoin d'acquitter des défauts l'afficheur indique "le système est non prêt – zones ouvertes » ou lorsque « le service est demandé ». Le mécanisme permettant d'acquitte/outrepasser peut être activé en pressant la touche « # » ou être activé automatiquement après un désarmement d'une condition d'alarme.

Les défauts sont affichés par ordre de priorité, en partant du défaut le plus important. Il est possible de parcourir la liste en utilisant les touches flèche haut/bas. S'il n'y a qu'un seul défaut et que l'on ne peut l'outrepasser, les flèches de défilement ne seront pas affichées. Si un défaut est toujours « actif », l'armement du système sera impossible, et le défaut doit être d'abord résolu (ou si possible outrepassé) pour autoriser l'utilisateur à armer le système.

Un défaut actif est affiché comme suit :

**Nom du défautActive**

Un défaut non actif mais non confirmé est affiché comme suit :

**Nom du défautOK - Confirmer**

et peut être confirmé en appuyant sur la touche "OK". Quand le système est armé, on ne peut pas outrepasser les défauts et le message suivant est affiché :

> **Nom du défautInactive**

Des défauts non critiques peuvent être outrepassés par l'utilisateur sans avoir à les résoudre. Les défauts non critiques sont : Zone Ouverte, Défaut de zone, Zone perdue, Zone Batterie Basse, Défaut Secteur, Brouillage RF, et autres. Les défauts non critiques indiquent des problèmes qui devraient être résolus mais qui n'empêchent pas l'armement du système après les avoir outrepassé.

Les défauts critiques ne peuvent pas être outrepassés par l'utilisateur. Les défauts critiques sont : sabotage boitier centrale, sabotage boitier des

modules déportés, sabotage sirène, sabotage de zone et mémoire d'alarme. La mémoire d'alarme peut être acquittée simplement par l'utilisateur mais les autres problèmes physiques doivent être résolus d'abord.

On peut outrepasser si :

- •Il n'y a pas de défauts critiques, et
- •il n'y a pas de défauts critiques non confirmés, et
- •il y a au moins un défaut non critique actif, et
- •le système est désarmé.

L'option permettant d'outrepasser est affichée à la fin de liste (seulement si autorisé) comme suit :

### **Outrepasser Défauts OK – Confirmer**

Après avoir validé par la touche OK, les zones ouvertes seront exclues et les autres défauts seront ignores. L'utilisateur pourra armer le système.

L'option permettant d'outrepasser peut être annulée. Pour ce faire, l'utilisateur doit activer l'affichage permettant d'acquitter/outrepasser les défauts en appuyant sur la touche « # », faire défiler la liste des défauts jusqu'au message « Outrepasser Défauts » puis appuyer de nouveau sur « # ».

> **Outrepasser Défauts # - Annuler**

Après avoir pressé "#" les zones exclues sont de nouveau prises en compte et les autres défauts seront ignores (l'armement du système sera impossible). Dans les rares cas où la liste des défauts a été changée par rapport à celle pré-visualisée (le défaut a été ajouté ou effacé) , le message suivant est affiché :

### **Liste Défauts Changée OK – Revérifier**

Un appui sur la touche OK autorise l'affichage de la liste des défauts en cours.

#### **Armement**

- 1. L'armement dans le mode EN50131 diffère légèrement de celui en mode standard (voir page 11) car dans ce mode l'écran de veille est constamment activé. Par conséquent vous devez d'abord saisir votre code utilisateur pour annuler le mode écran de veille, et le saisir de nouveau pour armer le système (si l'armement est autorisé). Si le système n'est pas prêt, le message approprié sera affiché (voir possibilité d'acquitter/ outrepasser les défauts)
- 2. Le clavier commence à sonner et le système commence à s'armer.
- 3. Quitter les locaux. Le clavier se met à sonner plus rapidement dans les 10 dernières secondes de la temporisation de sortie.
- 4. Lorsque la temporisation de sortie est terminée, le système est armé et le clavier émet un bip pendant 2 secondes. Le voyant d'état du clavier passe au rouge.

#### **Désarmement**

Le processus de désarmement en mode EN50131 est identique à celui du mode standard (voir page 11).

#### **Sortie incomplète**

Si pendant l'armement, la zone d'entrée/sortie (par exemple, une porte de sortie) est ouverte à la fin de la temporisation de sortie le système ne sera pas armé et le code de transmission Erreur de Sortie sera transmis. Chaque événement d'Erreur de Sortie est vu comme un défaut et doit être acquitté.

#### **Problèmes d'alimentation**

Dans le cas de problèmes d'alimentation, les icones suivantes seront affichées :

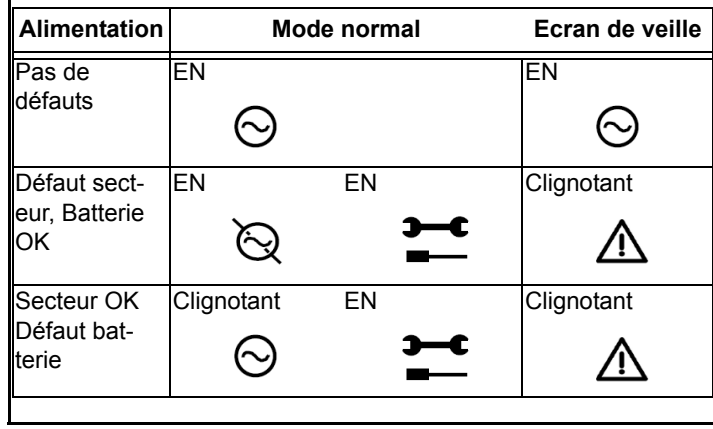

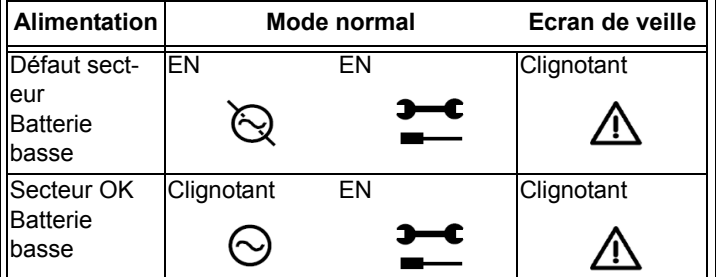

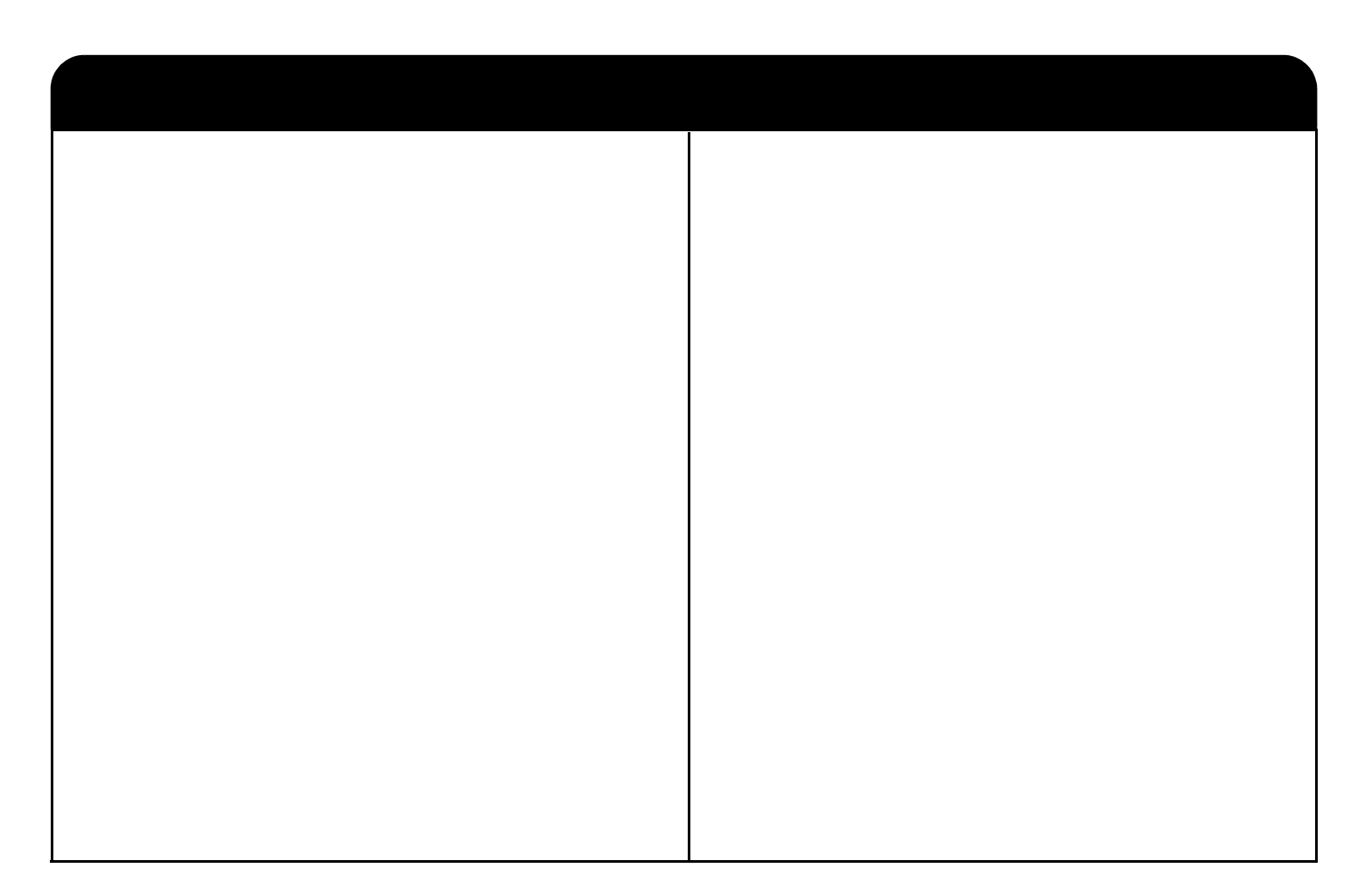

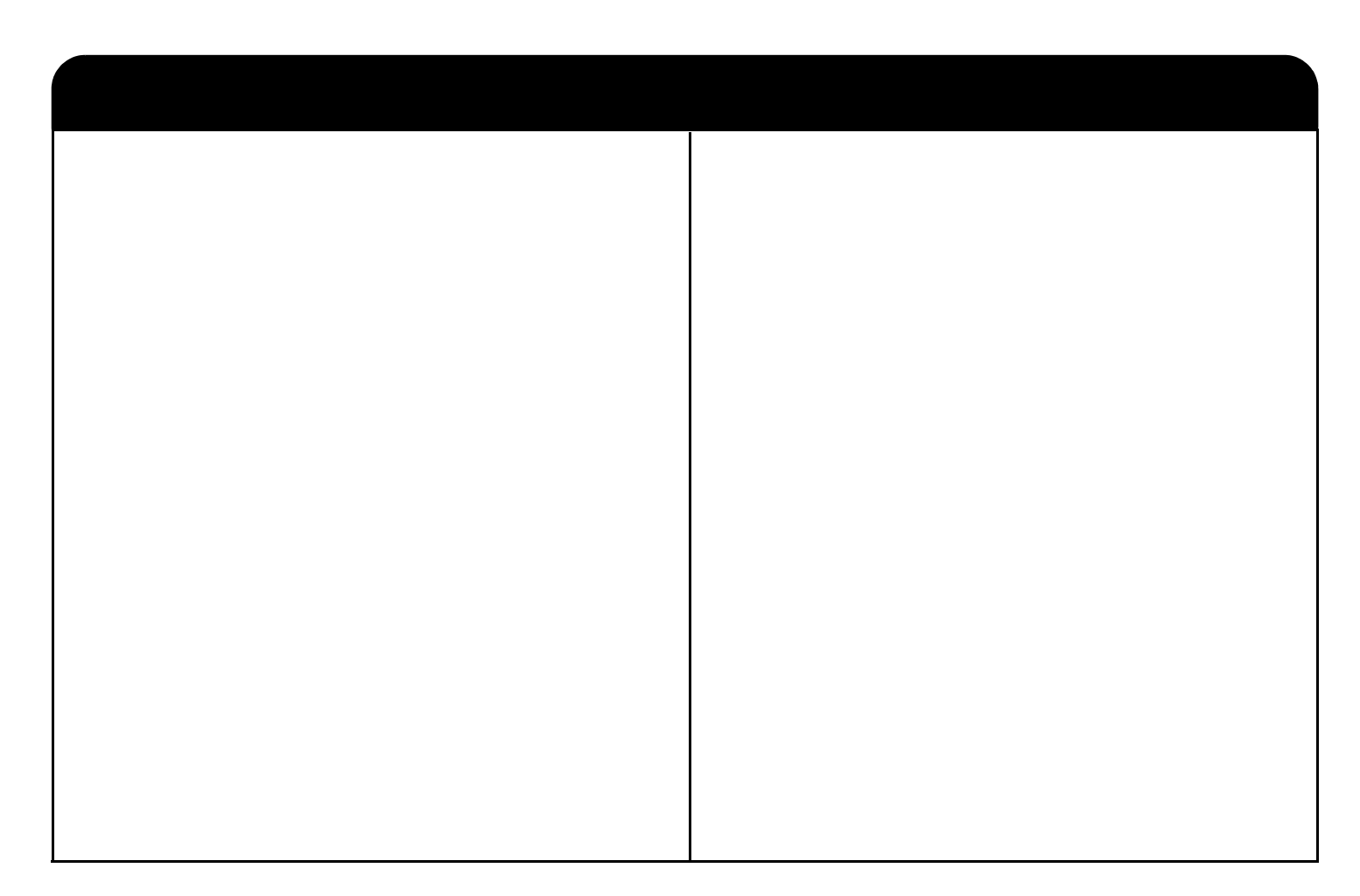

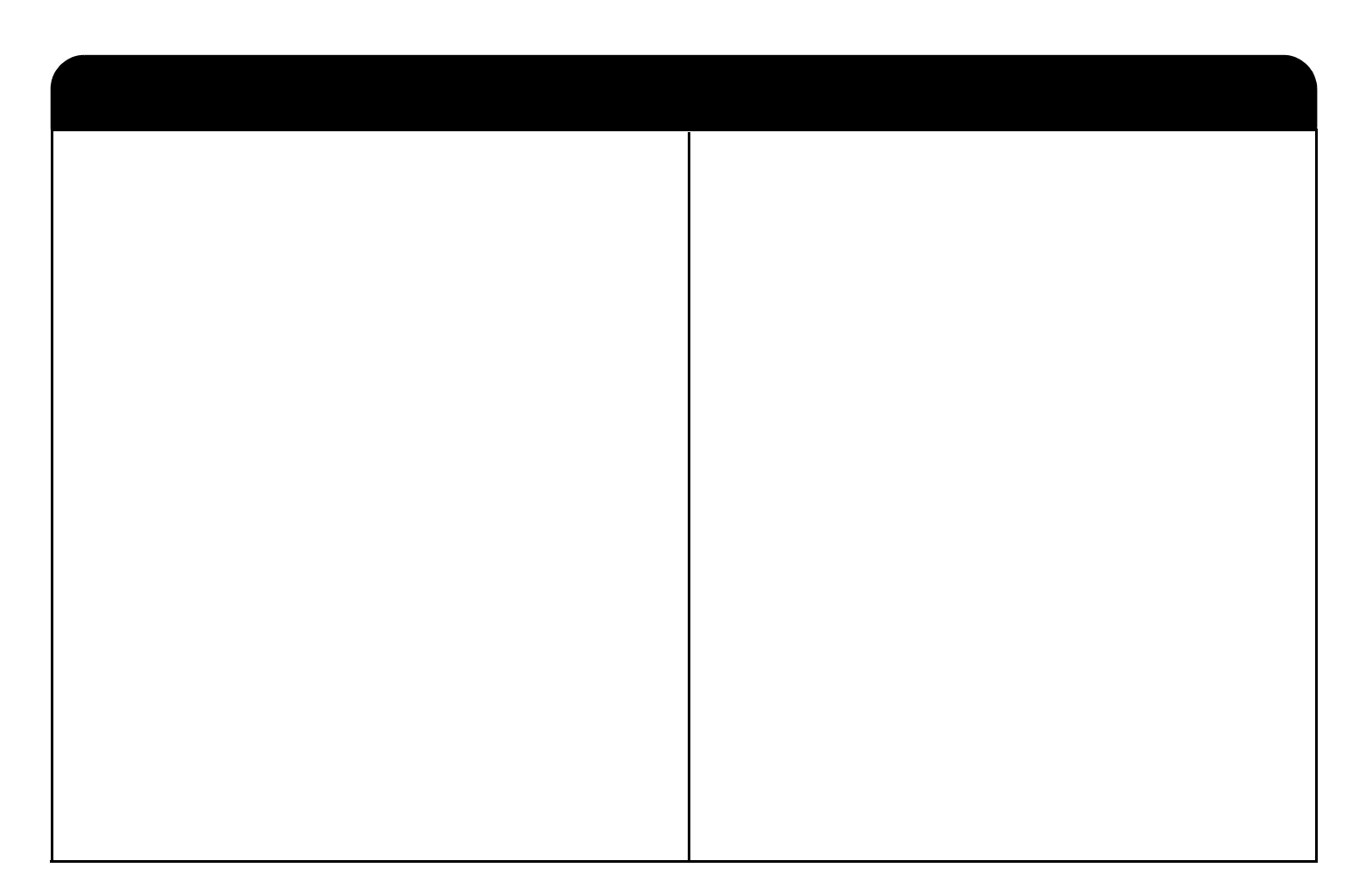

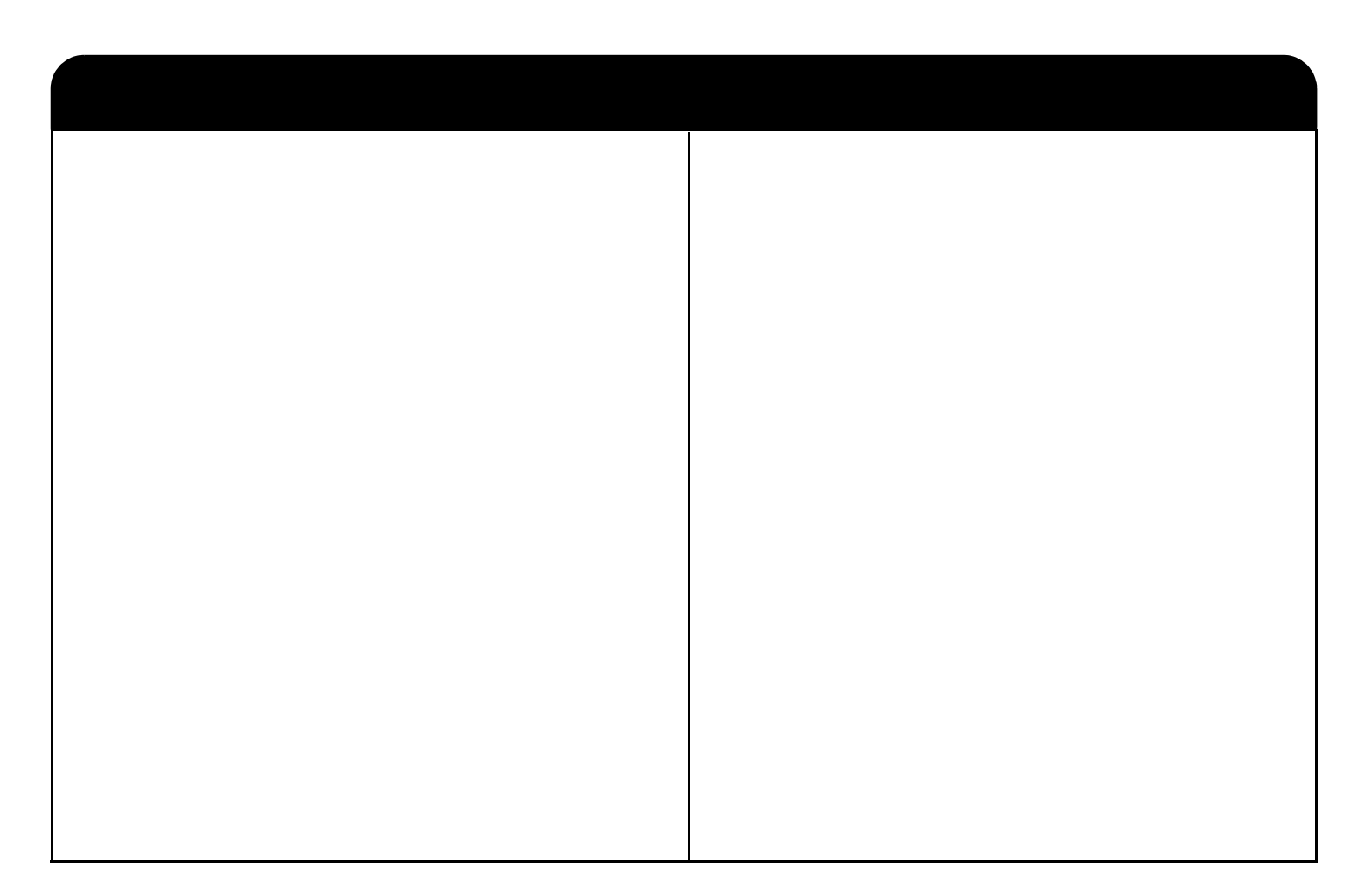